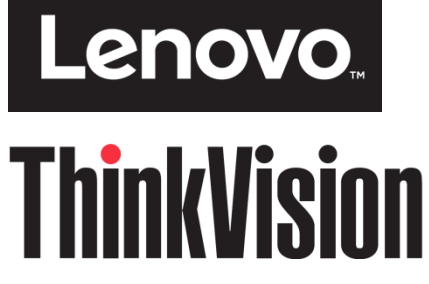

**Monitor z płaskim panelem T22v-20 Podręcznik użytkownika Typ maszyny: 61FB**

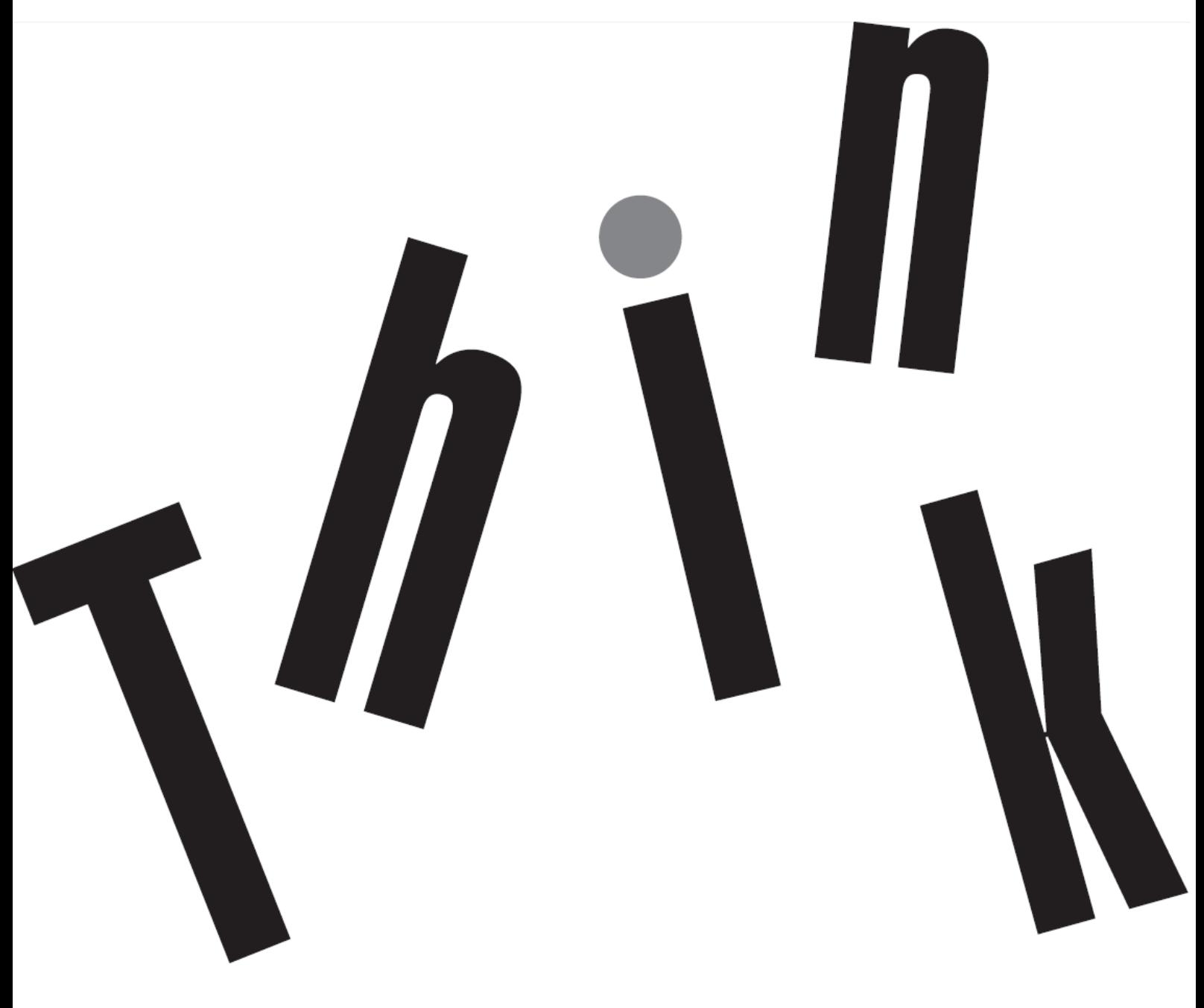

# <span id="page-1-0"></span>**Numer produktu** 61FB-MAR6-WW

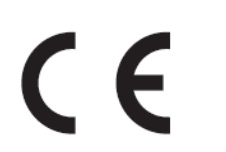

**Wydanie pierwsze (01 2020)**

© Copyright Lenovo 2020 Wszelkie prawa zastrzeżone.

Produkty LENOVO, dane, oprogramowanie komputera i usługi zostały skonstruowane na koszt prywatny i odsprzedane instytucjom rządowym jako elementy komercyjne, zgodnie z definicją 47 C.F.R. 2.101 z ograniczeniami i zastrzeżeniami dotyczącymi używania, odtwarzania i ujawniania.

UWAGA DOTYCZĄCA OGRANICZONYCH I ZASTRZEŻONYCH PRAW: Jeśli produkty, dane, oprogramowanie komputera lub usługi są dostarczane zgodnie z umową General Services Administration "GSA", używanie, odtwarzanie lub ujawnianie podlega ograniczeniom ustalonym w umowie nr GS-35F-05925.

<span id="page-2-0"></span>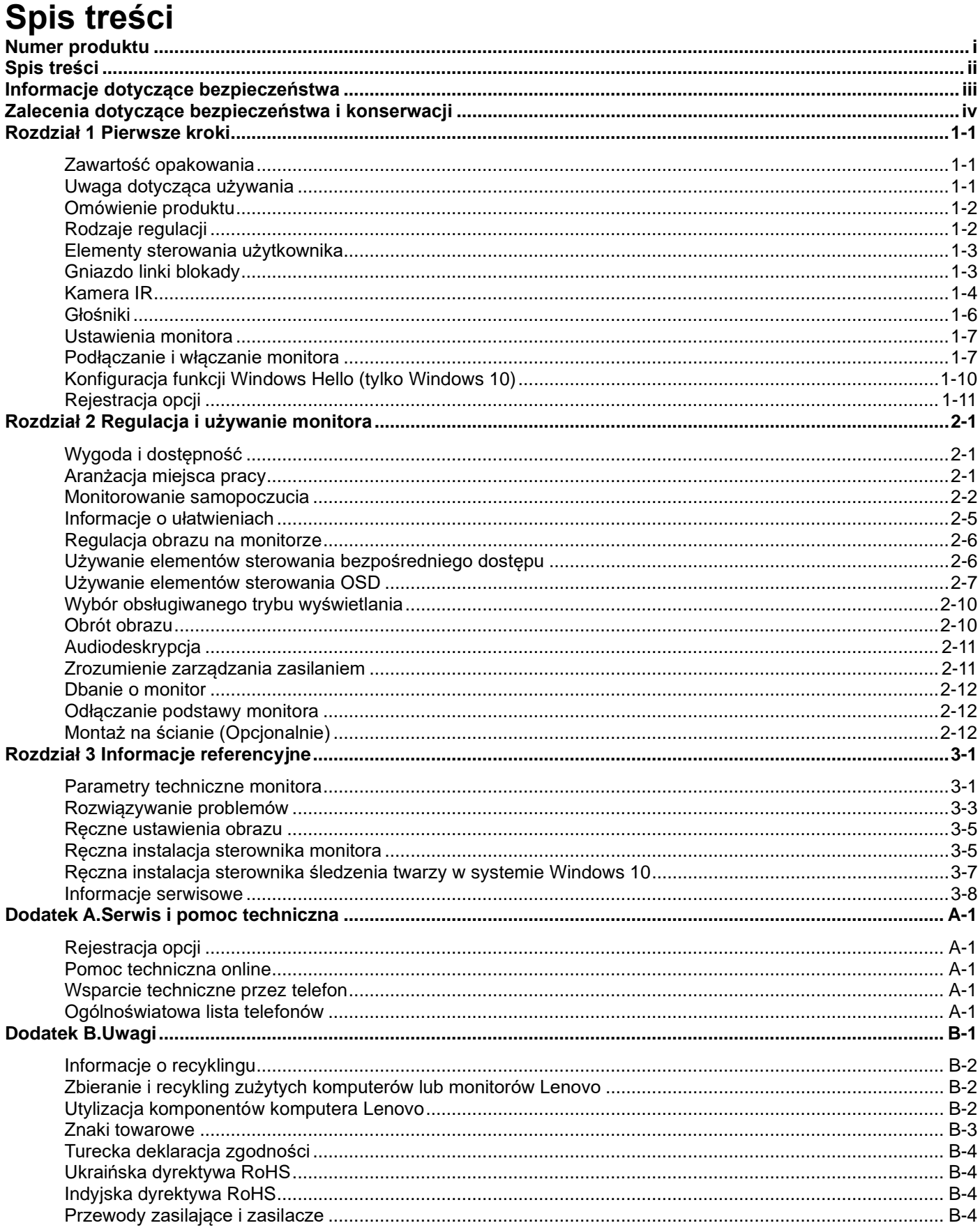

### <span id="page-3-0"></span>**Informacje dotyczące bezpieczeństwa Ogólne zalecenia dotyczące bezpieczeństwa**

W celu uzyskania porad dotyczących bezpiecznego użytkowania komputera, należy odwiedzić stronę internetową: <http://www.lenovo.com/safety> Przed instalacją tego produktu należy przeczytać Informacje dotyczące bezpieczeństwa.دات السلامة مج، يجب قر اءة Antes de instalar este produto, leia as Informações de Segurança. 在安装本产品之前, 请仔细阅读 Safety Information(安全信息)。 Prije instalacije ovog produkta obavezno pročitajte Sigurnosne Upute. Před instalac tohoto produktu si přečtěte příručku bezpečnostních instrukcí. Læs sikkerhedsforskrifterne, før du installerer dette produkt. Ennen kuin asennat t m n tuotteen, lue turvaohjeet kohdasta Safety Information Avant d'installer ce produit, lisez les consignes de sécurité. Vor der Installation dieses Produkts die Sicherheitshinweise lesen. Πριν εγκαταστήσετε το προϊόν αυτό, διαβάστε τις πληροφορίες ασφάλειας (safety information). לפני שתתקינו מוצר זה, קראו את הוראות הבטיחות. A termék telepítése előtt olvassa el a Biztonsági előírásokat! Prima di installare questo prodotto, leggere le Informazioni sulla Sicurezza 製品の設置の前に、安全情報をお読みください。 본 제품을 설치하기 전에 안전 정보를 읽으십시오. Пред да се инсталира овој продукт, прочитајте информацијата за безбедност. Lees voordat u dit product installeert eerst de veiligheidsvoorschriften. Les sikkerhetsinformasjonen (Safety Information) før du installerer dette produktet. Przed zainstalowaniem tego produktu, należy zapoznać się z książka "Informacje dotyczące bezpieczeństwa" (Safety Information). Antes de instalar este produto, leia as Informações de Segurança

Перед установкой продукта прочтите инструкции по технике безопасности.

Pred inštaláciou tohto produktu si prečítajte bezpečnostné informácie.

Pred namestitvijo tega proizvoda preberite Varnostne informacije. Antes de instalar este producto lea la información de seguridad.

Läs säkerhetsinformationen innan du installerar den här produkten.

# សូមអានពត៌មានល្អិតល្អន់ មុនពេលចាប់ផ្តើមបញ្ចូលកម្មវិធី

安裝本產品之前,請先閱讀「安全諮詢」。

# <span id="page-4-0"></span>**Zalecenia dotyczące bezpieczeństwa i konserwacji Ważne informacje dotyczące bezpieczeństwa**

Kabel zasilający jest przeznaczony do użytku z tym monitorem. Aby skorzystać z innego kabla zasilającego, należy pamiętać, że źródło zasilania i połączenie muszą być zgodne z tym monitorem.

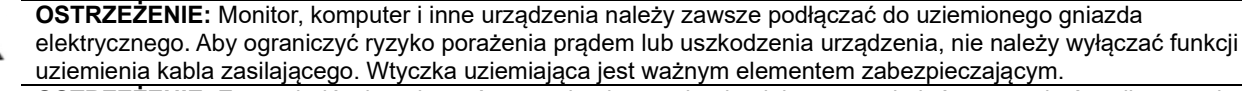

**OSTRZEŻENIE:** Ze względów bezpieczeństwa uziemione gniazdo elektryczne, do którego ma być podłączony kabel zasilający, powinno być łatwo dostępne i znajdować się możliwie najbliżej urządzenia. W celu odłączenia urządzenia od zasilania należy wyjąć wtyczkę kabla zasilającego z gniazda elektrycznego, mocno ją chwytając. Nigdy nie należy ciągnąć za kabel.

**UWAGA:** W celu ochrony monitora i komputera wszystkie kable zasilające komputera i urządzeń peryferyjnych (takich jak monitor, drukarka lub skaner) należy podłączyć do urządzenia z zabezpieczeniem przeciwprzepięciowym, takiego jak listwa zasilająca z zabezpieczeniem przeciwprzepięciowym lub zasilacz UPS. Nie wszystkie listwy zasilające są

wyposażone w zabezpieczenie przeciwprzepięciowe; listwa z taką funkcją jest specjalnie oznaczona. Należy korzystać z listwy zasilającej, której producent stosuje politykę wymiany w razie uszkodzenia, tak aby można było wymienić urządzenie w przypadku awarii zabezpieczenia przeciwprzepięciowego.

**UWAGA:** Z tym urządzeniem należy używać przewód zasilający z certyfikatem. Należy się zastosować do odpowiednich krajowych przepisów dotyczących instalacji i/lub przepisów dotyczących urządzenia. Należy używać certyfikowanego kabla zasilającego w powłoce z polichlorku winylu, zgodnie z normą IEC 60227 (oznaczenie H05VV-F 3G 0,75 mm² lub H05VVH2-F2 3G 0,75 mm²). Można też używać przewodu elastycznego z gumy syntetycznej.

# **Środki bezpieczeństwa**

- Źródło zasilania i połączenie muszą być zgodne z parametrami zamieszczonymi na tabliczce znamionowej/płytce z tyłu monitora.
- Należy pamiętać, że łączne natężenie prądu wszystkich urządzeń podłączonych do gniazda elektrycznego nie może przekroczyć natężenia znamionowego gniazda, a łączne natężenie prądu wszystkich urządzeń podłączonych do kabla zasilającego nie może przekroczyć natężenia znamionowego kabla. Natężenie znamionowe (ampery lub A) każdego urządzenia należy sprawdzić na etykiecie znamionowej.
- Monitor należy zainstalować w pobliżu łatwo dostępnego gniazda elektrycznego. Aby odłączyć monitor od zasilania, należy chwycić mocno wtyczkę i wyjąć ją z gniazda elektrycznego. Monitora nie należy nigdy odłączać od zasilania, ciągnąc za kabel.
- Nie wolno kłaść żadnych przedmiotów na kablu zasilającym. Nie wolno chodzić po kablu.
- W przypadku korzystania z uchwytów montażowych VESA wejściowe gniazdo zasilania musi znajdować się na dole. Nie wolno umieszczać go w innym położeniu.

## **Zalecenia dotyczące konserwacji**

Aby zwiększyć wydajność i wydłużyć okres żywotności monitora:

- Nie wolno otwierać obudowy ani podejmować prób samodzielnej naprawy monitora. Jeśli monitor działa nieprawidłowo albo spadł lub został uszkodzony, należy skontaktować się z autoryzowanym sprzedawcą, dystrybutorem lub usługodawcą firmy Lenovo.
- Można dostosowywać tylko ustawienia opisane w podręczniku użytkownika.
- Po zakończeniu używania monitor należy wyłączyć. Okres żywotności monitora można znacząco wydłużyć, korzystając z wygaszacza ekranu i wyłączając monitor po zakończeniu używania.
- Monitor należy umieścić w miejscu o odpowiedniej wentylacji, z dala od źródeł nadmiernego oświetlenia, ciepła i wilgoci.
- Szczeliny i otwory w obudowie służą do wentylacji monitora. Otworów tych nie wolno blokować ani zasłaniać. Do szczelin ani otworów obudowy nie należy nigdy wkładać żadnych przedmiotów.
- Przed rozpoczęciem czyszczenia monitor należy odłączyć od gniazda elektrycznego. Nie wolno stosować środków czyszczących w płynie ani w aerozolu.
- Należy uważać, aby monitor nie spadł, a także nie wolno stawiać go na niestabilnych powierzchniach.
- Przed zdjęciem podstawy monitor należy położyć ekranem w dół na miękkiej powierzchni, aby uniknąć jego porysowania, zniszczenia lub pęknięcia.

### **Czyszczenie monitora**

Monitor to wysokiej jakości urządzenie optyczne, którego czyszczenie wymaga zachowania ostrożności. W celu wyczyszczenia monitora należy wykonać poniższe czynności:

- 1. Wyłącz komputer i monitor.
- 2. Przed rozpoczęciem czyszczenia odłącz monitor od gniazda elektrycznego.

**UWAGA:** Do czyszczenia obudowy i ekranu nie wolno używać benzenu, rozcieńczalnika, amoniaku ani żadnych substancji lotnych.

Tego rodzaju środki chemiczne mogą uszkodzić monitor. Nie wolno stosować środków czyszczących w płynie ani w aerozolu. Ekranu LCD nie należy nigdy czyścić wodą.

- 3. Wytrzyj ekran suchą, miękką i czystą szmatką. Jeśli wymagane jest dodatkowe czyszczenie ekranu, użyj antystatycznego środka do czyszczenia ekranów.
- iv © Copyright Lenovo 2020 4. Odkurz obudowę monitora. Wyczyść obudowę wilgotną szmatką. Jeśli wymagane jest dodatkowe czyszczenie

obudowy, zrób to przy użyciu szmatki zwilżonej alkoholem izopropylowym.

- 5. Podłącz monitor do zasilania.
- 6. Włącz monitor i komputer.

# <span id="page-6-0"></span>**Rozdział 1 Pierwsze kroki**

Niniejszy podrecznik użytkownika zawiera szczegółowe informacje na temat monitora z płaskim panelem ThinkVision® T22v-20. Krótkie omówienie można znaleźć na dołączonym do monitora plakacie konfiguracyjnym.

## <span id="page-6-1"></span>**Zawartość opakowania**

Opakowanie z produktem powinno zawierać następujące elementy:

- Ulotka informacyjna
- Monitor z płaskim panelem
- Wspornik monitora
- Podstawa monitora
- Kabel DP
- Przewód zasilający
- Kabel USB A-B

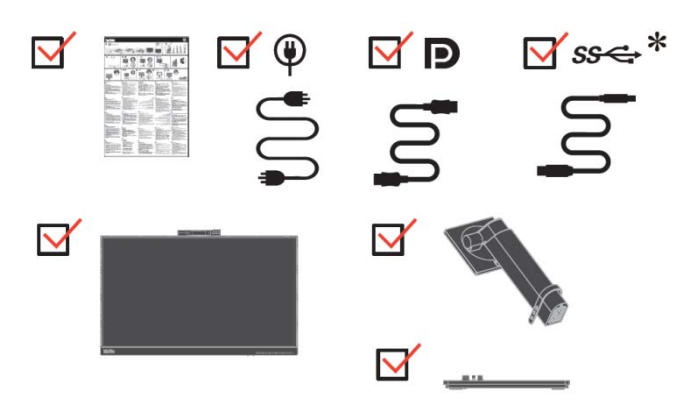

## <span id="page-6-2"></span>**Uwaga dotycząca używania**

W celu wykonania ustawień monitora, należy sprawdzić ilustracje poniżej.

**Uwaga:** Nie należy dotykać monitora w obszarze ekranu. Obszar ekranu jest wykonany ze szkła i może zostać uszkodzony przez nieostrożną obsługę lub nadmierne naciskanie.

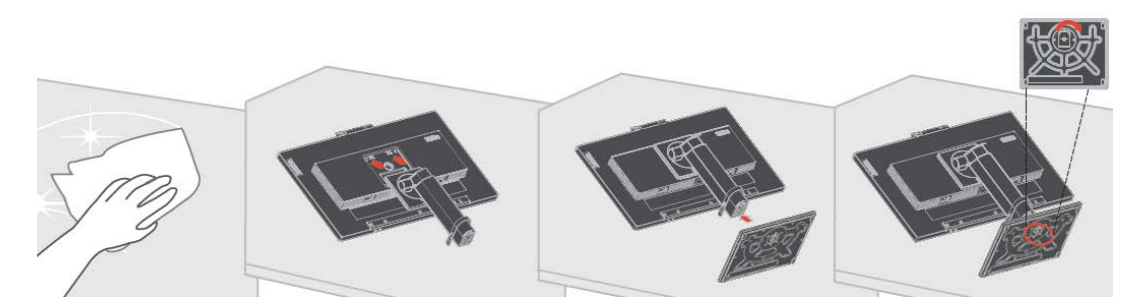

- 1. Umieść monitor ekranem w dół na miękkiej, płaskiej powierzchni.
- 2. Dopasuj do monitora wspornik montażu podstawy.
- 3. Wsuń podstawę na wspornik i przykręć śrubę skrzydełkową.
- **Uwaga:** W celu zamocowania uchwytu ściennego w standardzie VESA należy zapoznać się z częścią ["Odłączanie podstawy monitora](#page-28-3)" na stronie [2-12.](#page-28-1)
- \*:W zależności od wielu czynników, takich jak możliwości przetwarzania urządzeń peryferyjnych, atrybuty plików i inne czynniki związane z konfiguracją systemu i środowiskiem operacyjnym, rzeczywista szybkość transferu danych portów USB tego urządzenia może się zmieniać i jest zwykle niższa od szybkości transmisji danych określonych w specyfikacjach danego portu USB: - 5 Gb/s w przypadku portu USB 3.1 Gen 1; 10 Gb/s w przypadku portu USB 3.1 Gen 2 i 20 Gb/s w przypadku portu USB 3.2.

# <span id="page-7-0"></span>**Omówienie produktu**

W tej części znajdują się informacje dotyczące regulacji pozycji monitora, ustawień elementów sterowania użytkownika i używania gniazda linki blokady.

## <span id="page-7-1"></span>**Rodzaje regulacji**

#### **Nachylenie**

Przykładowy zakres nachylania jest pokazany na ilustracji poniżej.

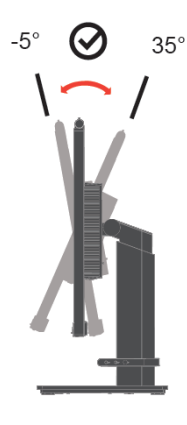

#### **Przekręcenie**

Dzięki wbudowanej podstawie monitor można nachylić i przekręcić w celu ustawienia odpowiedniego kąta widzenia.

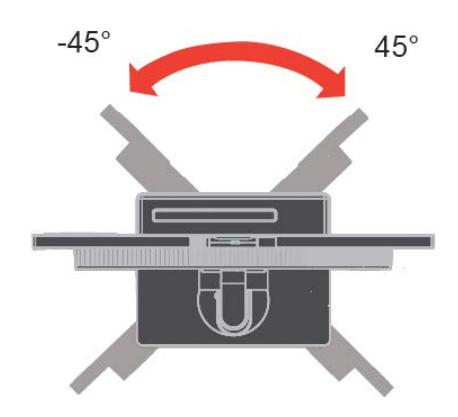

#### **Regulacja wysokości**

Po naciśnięciu górnej części monitora można dostosować jego wysokość.

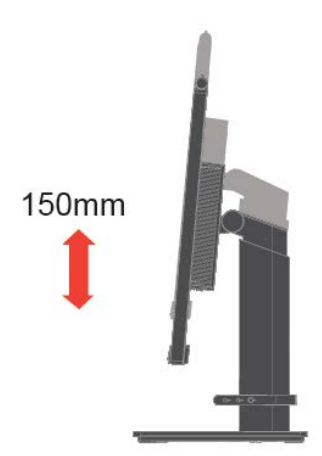

#### **Funkcja pivot**

- Przed obrotem ekranu należy dostosować wysokość monitora. (Ekran monitora należy ustawić w najwyższym położeniu i nachylić do tyłu pod kątem 35°).
- Następnie należy obrócić monitor zgodnie z ruchem wskazówek zegara lub przeciwnie do niego, aż do zatrzymania pod kątem 90°.

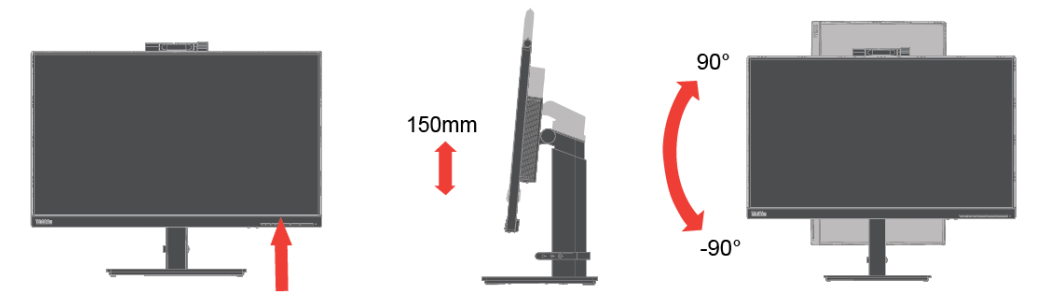

### <span id="page-8-0"></span>**Elementy sterowania użytkownika**

Monitor posiada elementy sterowania, które służą do regulacji wyświetlacza.

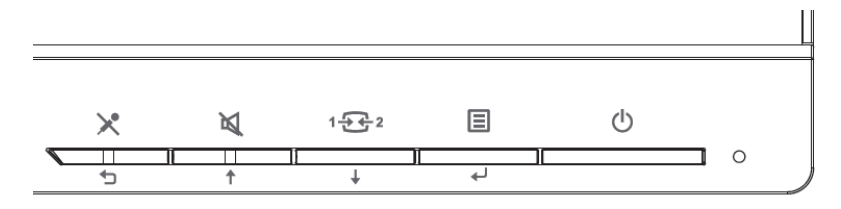

Informacje dotyczące używania tych elementów sterowania znajdują się w części "Regulacja obrazu na [monitorze"](#page-22-0) na stronie [2-6.](#page-22-0)

### <span id="page-8-1"></span>**Gniazdo linki blokady**

Monitor jest wyposażony w ulokowane z tyłu, gniazdo linki blokady. W celu założenia linki należy wykonać instrukcje dostarczone z linką blokady.

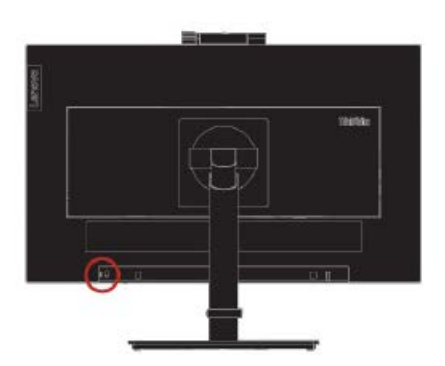

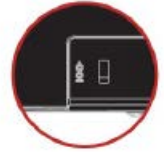

### <span id="page-9-0"></span>**Kamera IR**

Monitor jest wyposażony w zintegrowany moduł kamery IR, z której można korzystać jak ze standardowej kamery internetowej.

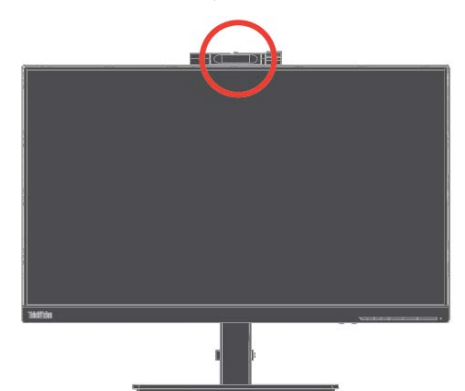

Aby włączyć/wyłączyć kamerę, przesuń migawkę w celu jej otwarcia lub zamknięcia.

a. Przesuń, aby otworzyć. b. Przesuń, aby zamknąć.  $\odot$  $\overline{c}$  $\circ$  $\circledcirc$ 

#### **Windows Hello**

Po skonfigurowaniu funkcji "Windows Hello" można logować się do systemu operacyjnego Windows 10 za pomocą funkcji rozpoznawania twarzy.

Uwaga: Informacje na temat konfiguracji funkcji "Windows Hello" można znaleźć w części "Konfiguracja [funkcji Windows Hello \(tylko Windows 10\)"](#page-15-0) na stronie [1-10.](#page-15-0)

#### **Funkcja śledzenia twarzy kamery internetowej**

Kamera umożliwia śledzenie twarzy w systemie Win10, począwszy od wersji RS2, po zainstalowaniu specjalnego sterownika.

Kamera internetowa może wyszukać twarz w systemie Windows 10 ROI, a następnie ją powiększyć i wyśrodkować.

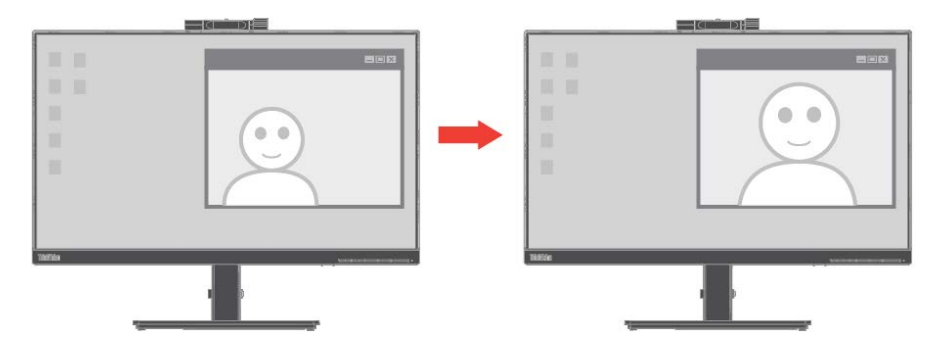

#### **Uwaga:**

- 1. Wymagany system operacyjny notebooka/komputera stacjonarnego to Win 10, począwszy od wersji RS2. System Win 7 i wersje systemu Win 10 starsze niż RS2 nie są obsługiwane. Aby zapewnić stabilne działanie funkcji, zalecane jest uaktualnienie systemu operacyjnego Windows do najnowszej wersji.
- 2. W celu instalacji specjalnego sterownika na notebooku/komputerze stacjonarnym należy pobrać go ze strony internetowej Lenovo<https://pcsupport.lenovo.com/us/en/downloads/DS544026> i wykonać instrukcje na stronie [3-7,](#page-35-0) w rozdziale "Ręczna [instalacja sterownika](#page-35-0) śledzenia twarzy w [systemie](#page-35-0) Windows 10".
- 3. Należy sprawdzić procesor notebooka/komputera stacjonarnego w celu zapewnienia wysokiej wydajności (w przypadku notebooka należy korzystać z zasilacza, zamiast baterii wewnętrznej).
- 4. Gdy twarz znajduje się w rogu obrazu przechwyconego przez kamerę, może nie zostać powiększona ani wyśrodkowana. W takim przypadku należy przesunąć twarz bliżej środka.
- 5. Gdy funkcja śledzenia twarzy jest zaktualizowana, sterownik kamery zostanie automatycznie zaktualizowany przez usługę aktualizacji systemu Windows po połączeniu notebooka/ komputera stacjonarnego z siecią. Po uruchomieniu aktualizacji systemu Windows nie należy wyłączać komputera i należy stosować się do instrukcji usługi aktualizacji systemu Windows.

Informacje na temat włączania/wyłączania funkcji śledzenia twarzy można znaleźć na stronie [2-7,](#page-23-0) w części ["Używanie elementów sterowania OSD](#page-23-0)".

#### **Włączanie/wyłączanie ikony wideo/audio**

Podłącz kabel USB do komputera stacjonarnego/notebooka i do monitora, przejdź do pozycji Advanced Settings (Ustawienia zaawansowane)->Video/Audio Icon (Ikona wideo/audio) i włącz tę opcję. Ikona wideo/audio pojawi się w dolnym lewym rogu ekranu po włączeniu kamery/mikrofonu.

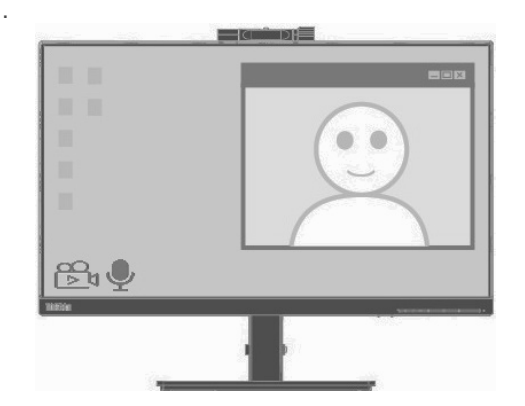

#### **Uwaga:**

Gdy kabel USB jest odłączony, opcja Video/Audio ICON (Ikona wideo/audio) w menu OSD Advanced Settings (Ustawienia zaawansowane) będzie wyszarzona.

Nie można wybrać tej funkcji.

### <span id="page-11-0"></span>**Głośniki**

Monitor jest wyposażony w dwa głośniki o mocy 3 W i obsługuje wyjście audio DP lub HDMI oraz wyjście audio USB. W celu korzystania z kanału audio USB należy podłączyć kabel USB **(rysunek 2)**. Do obsługi wyjścia audio DP lub HDMI wymagany jest kabel DP lub HDMI, a nie USB **(rysunek 1)**.

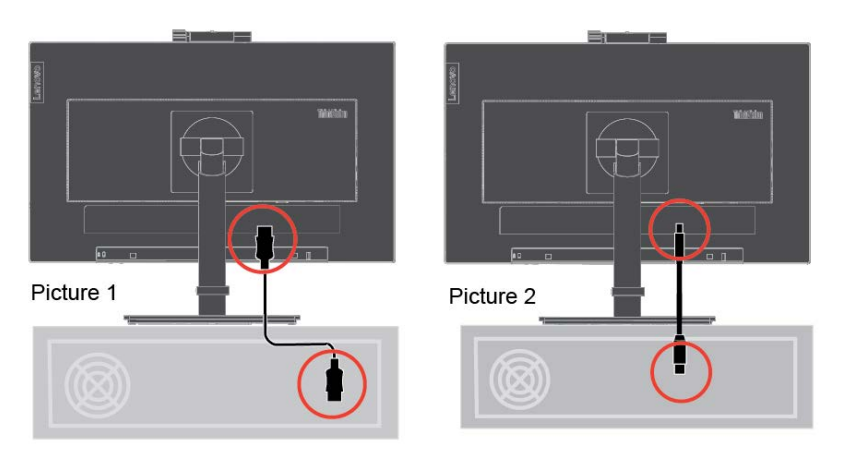

Przycisk regulacji głośności umożliwia ustawienie odpowiedniego poziomu głośności.

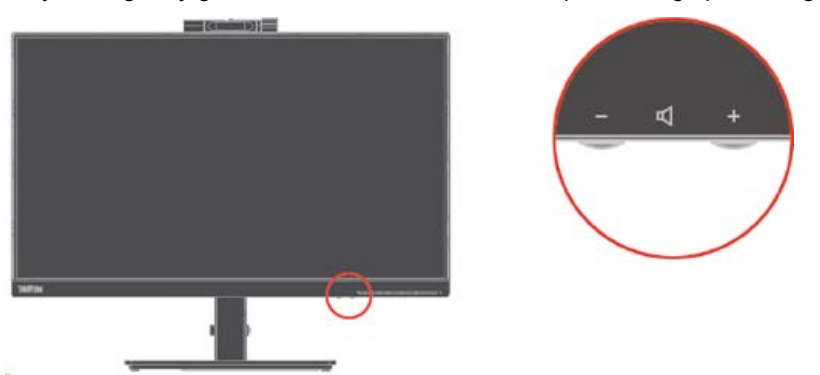

**Uwaga:** Aby uniknąć uszkodzenia słuchu, nie wolno słuchać przez dłuższy czas przy wysokim poziomie głośności.

Ostrzeżenie dotyczące nadmiernego ciśnienia akustycznego ze słuchawek dousznych lub nagłownych.

Nadmierne ciśnienie akustyczne ze słuchawek dousznych lub nagłownych może być przyczyną utraty słuchu.

Maksymalne ustawienie equalizera zwiększa napięcie wyjściowe słuchawek dousznych lub nagłownych i tym samym poziom ciśnienia akustycznego.

## <span id="page-12-1"></span><span id="page-12-0"></span>**Ustawienia monitora**

W tej części znajdują się informacje pomocne w wykonaniu ustawień monitora.

### **Podłączanie i włączanie monitora**

- **Uwaga:** Przed wykonaniem tej procedury należy przeczytać Informacje dotyczące bezpieczeństwa zamieszczone w ulotce.
	- 1. Wyłącz zasilanie komputera i wszystkich podłączonych urządzeń oraz odłącz przewód zasilający komputera.

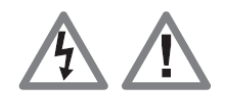

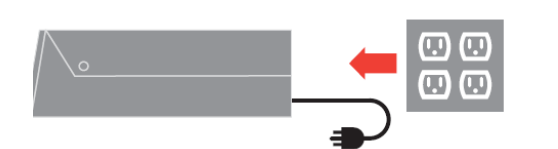

2. Podłącz kabel sygnału analogowego do złącza D-SUB monitora, a drugi koniec z tyłu komputera.

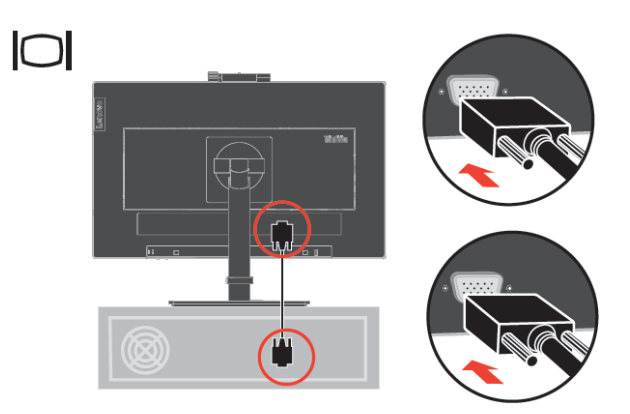

3. Podłącz jeden koniec kabla DP do złącza DP z tyłu komputera, a drugi koniec do złącza DP monitora. W przypadku korzystania z wejścia DisplayPort monitora firma Lenovo zaleca zakup "kabla DisplayPort na DisplayPort 0A36537 firmy Lenovo". Dalsze informacje można uzyskać pod adresem[:www.lenovo.com/support/monitoraccessories](http://www.lenovo.com/support/monitoraccessories)

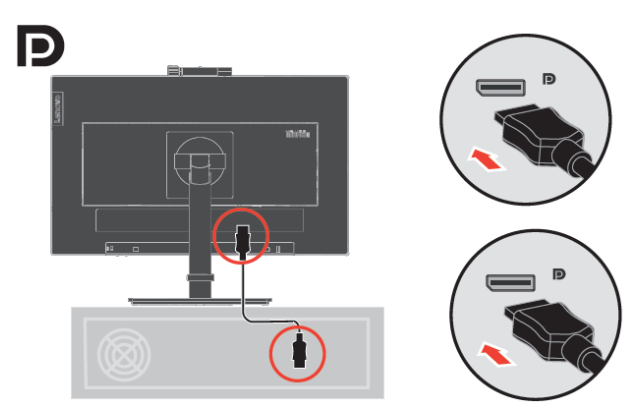

4. Podłącz jeden koniec kabla USB 3.0 do portu USB z tyłu komputera, a drugi koniec do portu USB upstream monitora.

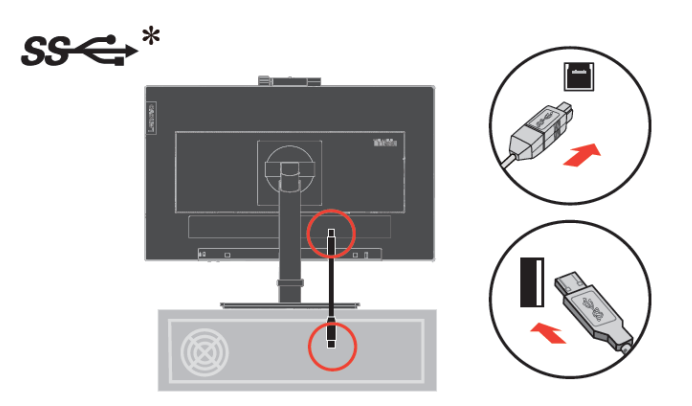

5. Podłącz do monitora kabel audio głośnika oraz gniazdo audio typu jack w celu przesyłania dźwięku z urządzenia źródłowego DP, HDMI lub USB.

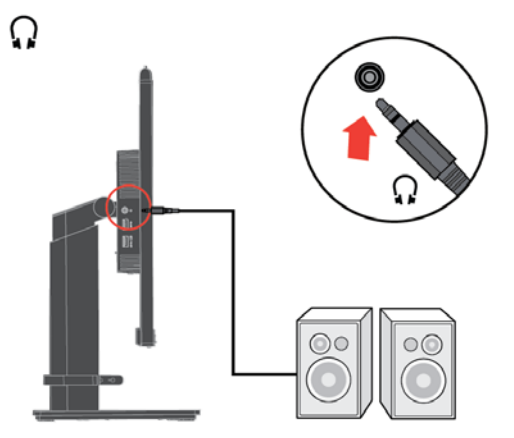

6. Podłącz jeden koniec kabla USB do portu USB downstream monitora, a drugi koniec kabla USB do odpowiedniego portu USB urządzenia.

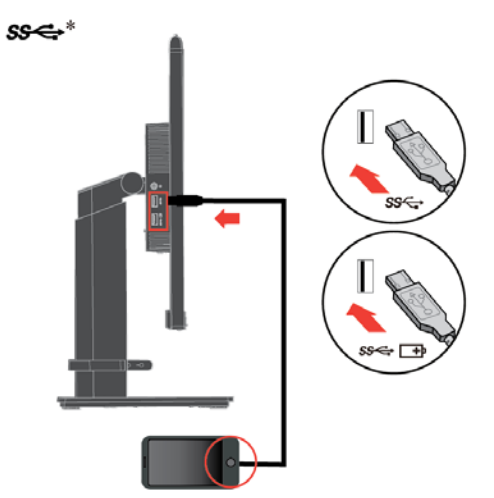

**Uwaga:** Port USB (z symbolem baterii) o parametrach wyjściowych 5 V DC/1,5 A (typowe), 2 A (maks.) jest zgodny ze specyfikacją ładowania baterii 1.2, a drugi port USB o parametrach wyjściowych 5 V DC/900 mA jest portem standardowym. Port USB downstream nie zapewnia zasilania, gdy monitor jest wyłączony.

W przypadku pozycji oznaczonych \* można sprawdzić informacje na stronie 1-1.

7. Podłącz jeden koniec kabla HDMI do złącza HDMI z tyłu komputera, a drugi koniec do złącza HDMI monitora. W przypadku korzystania z wejścia HDMI monitora firma Lenovo zaleca zakup "kabla HDMI na HDMI OB47070 firmy Lenovo". Dalsze informacje można uzyskać pod adresem:

[www.lenovo.com/support/monitoraccessories](http://www.lenovo.com/support/monitoraccessories)

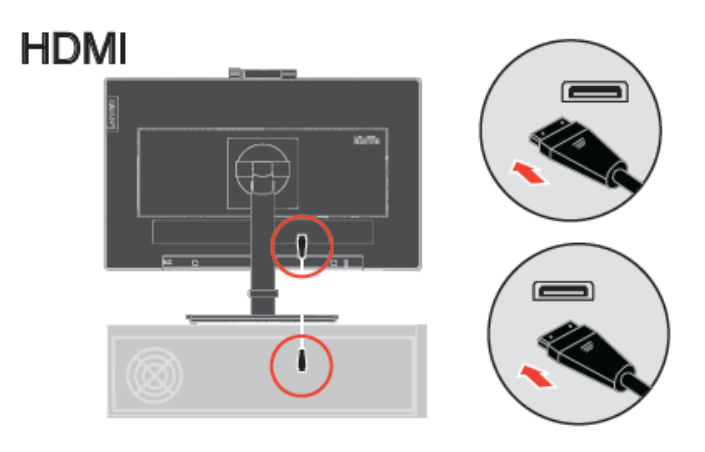

8. Podłącz przewód zasilający monitora i przewód komputera do uziemionych gniazd zasilania. **Uwaga**: Z tym urządzeniem należy używać przewód zasilający z certyfikatem. Należy się zastosować do odpowiednich krajowych przepisów dotyczących instalacji i/lub przepisów dotyczących urządzenia. Należy używać certyfikowanego kabla zasilającego w powłoce z polichlorku winylu, zgodnie z normą IEC 60227 (oznaczenie H05VV-F 3G 0,75 mm² lub H05VVH2-F2 3G 0,75 mm²). Można też używać przewód elastyczny z gumy syntetycznej, zgodnie z normą IEC 60245 (oznaczenie H05RR-F 3G 0,75mm²).

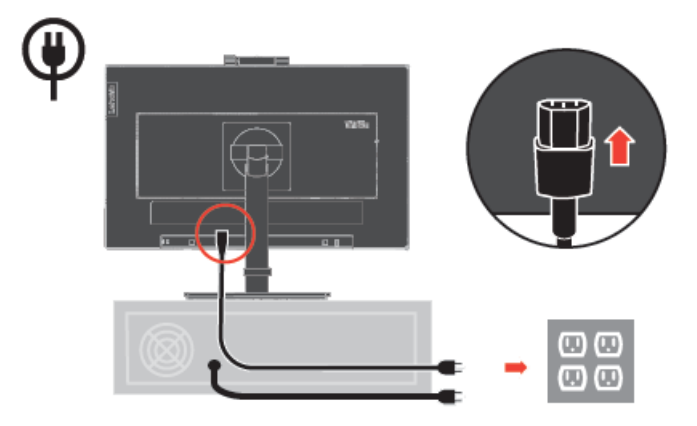

9. Poprowadź kable przez uchwyt, zgodnie z poniższym rysunkiem.

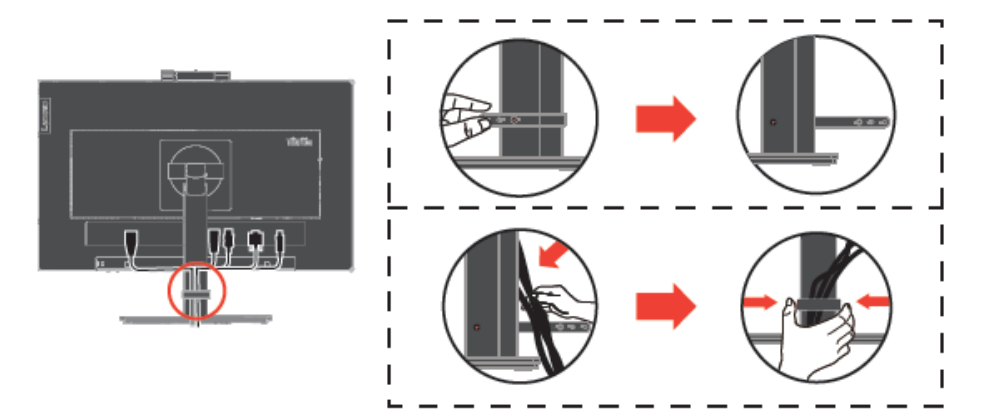

10. Włącz zasilanie monitora i komputera.

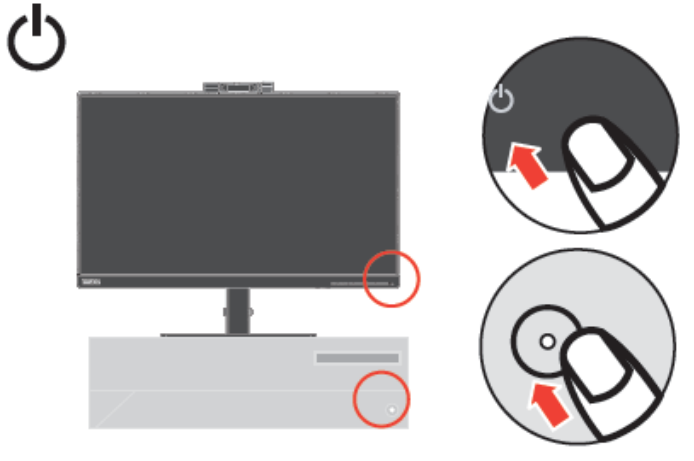

11. W celu instalacji sterownika monitora należy pobrać go ze strony internetowej Lenovo (https://pcsupport.lenovo.com/solutions/t22v\_20) i wykonać instrukcje na stronie [3-5.](#page-33-2)

## <span id="page-15-0"></span>**Konfiguracja funkcji Windows Hello (tylko Windows 10)**

**Uwaga:**Aby skonfigurować funkcję "Windows Hello", należy wykonać poniższe czynności:

1. Naciśnij klawisze "Windows" + "I", a następnie kliknij pozycję Konta i wybierz "Opcje logowania".

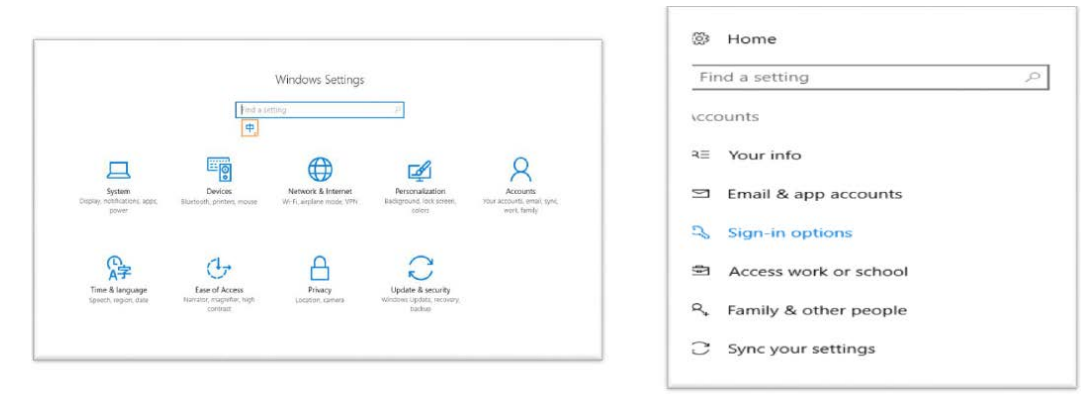

2. Ustaw numer PIN.

3. Uaktywnij funkcję **rozpoznawania twarzy**, klikając pozycje **Skonfiguruj, Rozpocznij.**

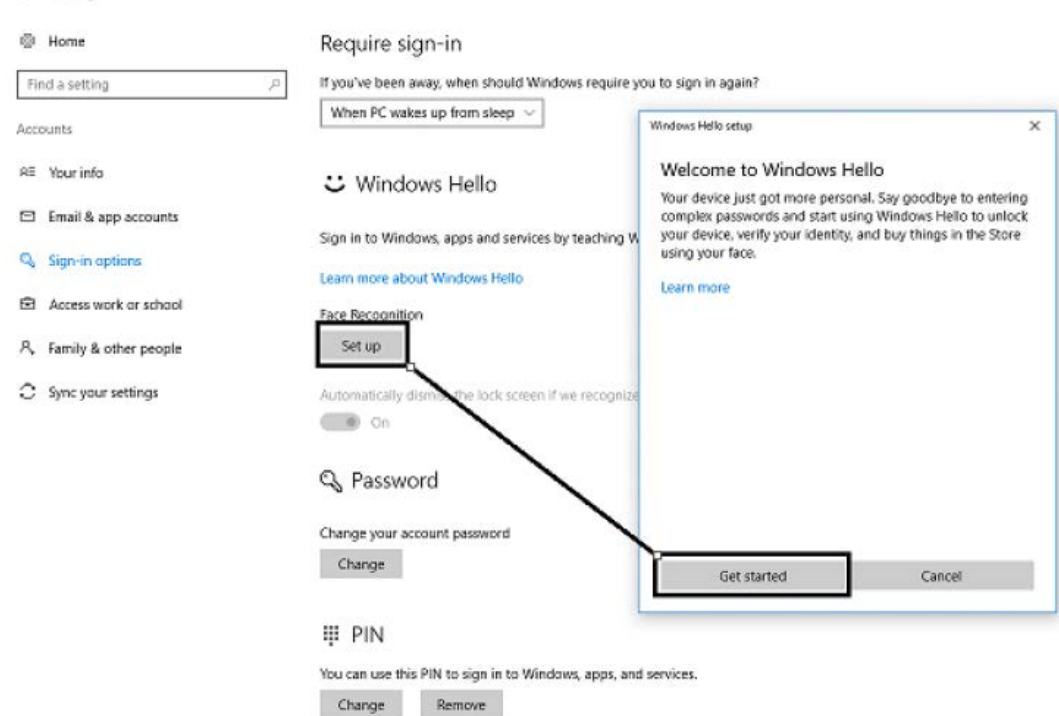

4. Zeskanuj twarz i włącz funkcję rozpoznawania twarzy w celu odblokowywania komputera.

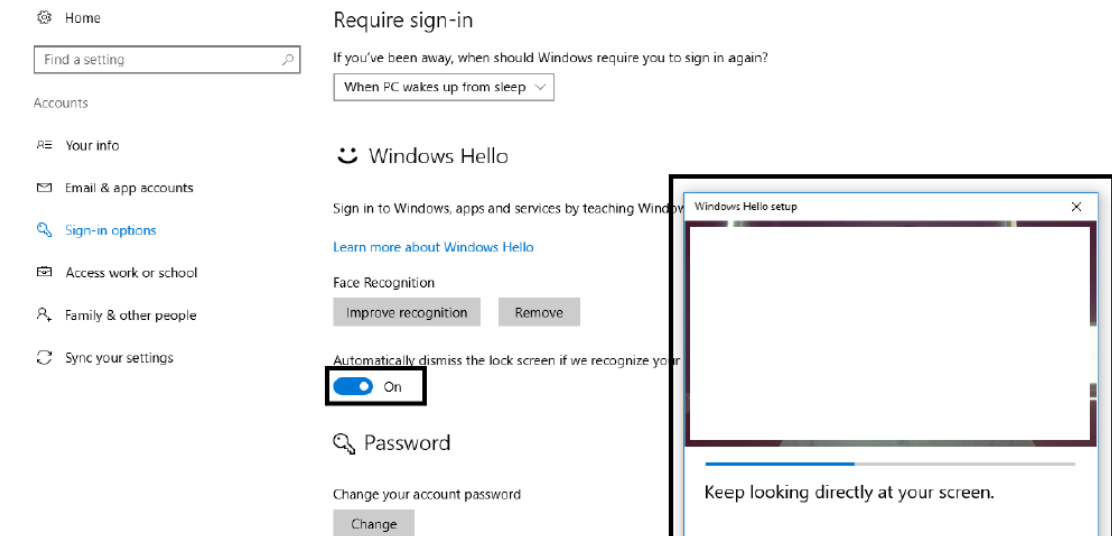

### <span id="page-16-0"></span>**Rejestracja opcji**

Dziękujemy za zakupienie tego produktu Lenovo®. Prosimy o poświęcenie kilku chwil na rejestrację produktu i dostarczenie informacji, które pomogą firmie Lenovo w lepszej obsłudze użytkownika w przyszłości. Informacje dostarczone przez użytkownika są cenne, ponieważ pomogą nam w rozwoju ważnych dla użytkownika produktów i usług oraz w opracowaniu lepszych sposobów komunikacji z użytkownikiem. Zarejestruj wybraną opcję na następującej stronie internetowej:

<http://www.lenovo.com/register>

Firma Lenovo prześle użytkownikowi informacje i aktualizacje zarejestrowanego produktu chyba, że użytkownik wypełni na stronie internetowej formularz z informacją, że nie chce dalej otrzymywać informacji.

# <span id="page-17-0"></span>**Rozdział 2 Regulacja i używanie monitora**

W tej części znajdują się informacje dotyczące regulacji i używania monitora.

# <span id="page-17-1"></span>**Wygoda i dostępność**

Dobre rozwiązania w zakresie ergonomii są ważne dla uzyskania maksymalnej wydajności komputera osobistego i uniknięcia niewygody. Należy zorganizować miejsce pracy i używane urządzenia, aby dostosować je do indywidualnych potrzeb i rodzaju wykonywanej pracy. Dodatkowo należy stosować zdrowe nawyki pracy w celu maksymalizacji wydajności i wygodnego używania komputera.

# <span id="page-17-2"></span>**Aranżacja miejsca pracy**

Należy ustawić właściwą wysokość miejsca pracy i zapewnić przestrzeń umożliwiającą wygodną pracę.

Organizacja miejsca pracy powinna odpowiadać sposobowi korzystania z materiałów i sprzętu. Miejsce pracy należy utrzymywać w czystości i porządku, tak aby typowo używane i odkładane przedmioty, które używane są najczęściej, np. mysz do komputera lub telefon, były łatwo dostępne.

Rozmieszczenie i konfiguracja sprzętu mają istotny wpływ na postawę przybieraną podczas pracy. Poniższe tematy opisują, jak zoptymalizować konfigurację sprzętu w celu osiągnięcia i utrzymania dobrej postawy podczas pracy.

Ustawianie monitora i patrzenie na monitor

Monitor komputera należy ustawić i wyregulować jego pozycję, aby korzystanie z niego było wygodne, poprzez uwzględnienie następujących elementów:

 **Odległość oglądania:** Optymalna odległość patrzenia na monitor waha się w granicach od 510 mm do 760 mm (od 20 do 30 cali) i zależy od światła otoczenia oraz pory dnia. Różne odległości patrzenia na monitor można uzyskać poprzez zmianę miejsca ustawienia monitora lub zmianę przyjmowanej pozycji, bądź ustawienia fotela. Użytkownik powinien utrzymywać taką odległość podczas patrzenia na monitor, która zapewnia największą wygodę.

 **Wysokość monitora:** Monitor powinien być tak ustawiony, aby głowa i kark znajdowały się w wygodnej i neutralnej pozycji (pionowo lub prosto). Jeśli monitor nie ma regulacji wysokości, pod podstawę monitora można podłożyć książki lub inne trwałe przedmioty, aby uzyskać pożądaną wysokość. Ogólna zasada mówi, że monitor powinien stać tak, aby góra ekranu znajdowała się na równi z linią wzroku wygodnie siedzącej przed nim osoby, lub nieco poniżej tej linii. Wysokość monitora należy jednak tak zoptymalizować, aby linia wzroku między oczami a środkiem monitora odpowiadała indywidualnym preferencjom pod względem odległości monitora od oczu oraz komfortu patrzenia, gdy mięśnie gałek ocznych są w stanie odprężenia.

 **Nachylenie:** Nachylenie monitora należy dostosować do wyglądu zawartości ekranu; powinno ono pozwalać na utrzymywanie wygodnej pozycji głowy i karku.

 **Ogólne położenie:** Monitor powinien być tak ustawiony, aby na ekranie nie pojawiały się odblaski i odbicia światła z górnych lamp lub pobliskich okien. Poniżej znajdują się wskazówki dotyczące wygodnego korzystania z monitora:

Oświetlenie powinno być dostosowane do rodzaju wykonywanej pracy.

● Należy dostosować sposób wyświetlania obrazu na ekranie do indywidualnych preferencji używając w tym celu elementów sterowania jasności, kontrastu i regulacji obrazu, o ile monitor jest w nie wyposażony.

 Ekran monitora należy utrzymywać w czystości, aby dobrze widzieć zawartość ekranu.

Wszelkie skoncentrowane i trwałe zanieczyszczenia mogą powodować zmęczenie oczu. Należy od czasu do czasu odwracać wzrok od ekranu monitora i skupiać wzrok na odległym obiekcie, aby odprężyć oczy. W przypadku wątpliwości dotyczących zmęczenia oczu lub dyskomfortu widzenia należy skontaktować się z okulistą w celu uzyskania porady.

## <span id="page-18-0"></span>**Monitorowanie samopoczucia**

Długotrwałe przebywanie przed ekranem komputera może być przyczyną tymczasowego zmęczenia oczu. Mają na to wpływ czynniki, takie jak miejsce pracy, nawyki i postawa podczas pracy, migotanie ekranu oraz światło niebieskie. W celu zminimalizowania zmęczenia oczu można wprowadzić określone zmiany stanowiska pracy lub korzystać z odpowiednich ekranów z funkcjami, które łagodzą nadwyrężenie wzroku.

#### **Miejsce**

Miejsce pracy może przyczyniać się do zmęczenia oczu. Ograniczenie rażącego światła i odpowiednie oświetlenie mogą pomóc w zminimalizowaniu dyskomfortu. Ograniczenie rażącego światła

Rażące światło można ograniczyć w następujący sposób

- a) Zmiana położenia źródła rażącego światła.
- b) Wyposażenie źródeł światła w odpowiednie elementy rozpraszające światło lub klosze.
- c) Zaciąganie zasłon lub rolet okiennych w celu zminimalizowania oślepiającego światła słonecznego.
- d) Ustawienie monitora prostopadle do źródła światła lub okna.
- e) Korzystanie z ekranu antyrefleksyjnego monitory ThinkVision mają powłokę antyrefleksyjną, która rozprasza światło i zapewnia użytkowanie bez odblasków.
- **Oświetlenie**

Odpowiednie oświetlenie jest niezbędne do uniknięcia rażenia i zmęczenia oczu. Nadmierne lub niewystarczające oświetlenie utrudnia widoczność treści na ekranie. Ogólnie, poziom oświetlenia nie powinien przekraczać 750 luksów, a najbardziej odpowiednie do pracy przy komputerze jest światło z zakresu od 300 do 500 luksów. Do zalecanych rozwiązań dotyczących oświetlenia należy ustawienie stanowiska pracy z dala od bezpośredniego światła słonecznego lub korzystanie z oświetlenia górnego oraz elementów regulujących przepływ światła lub żaluzji ograniczających rażące światło.

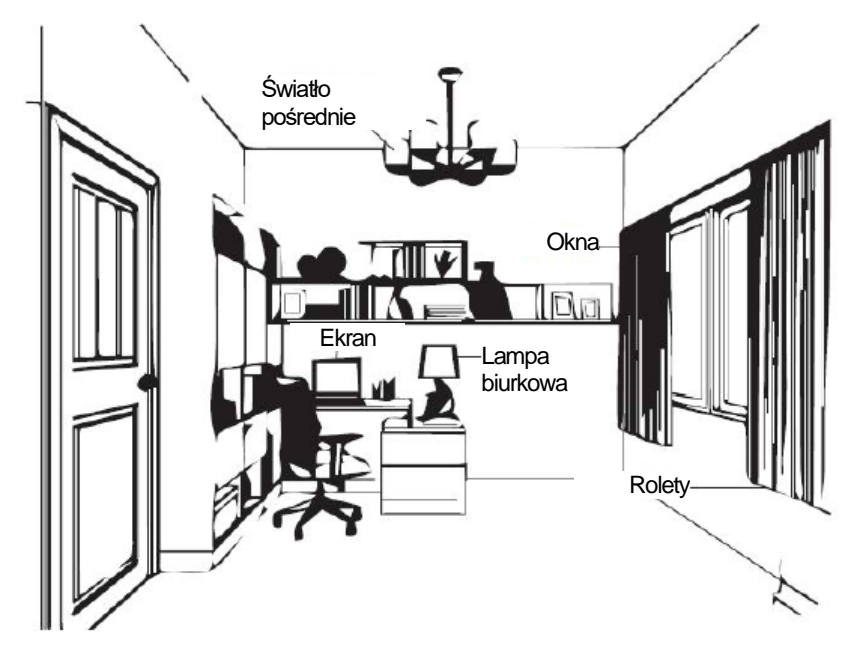

#### **Nawyki w pracy**

Długotrwałe przebywanie przed ekranem komputera może być przyczyną zmęczenia oczu. Wśród objawów można wymienić ból głowy, pieczenie oczu, nieostre widzenie i dyskomfort. W celu zminimalizowania zmęczenia oczu należy zmienić nawyki w pracy przy komputerze tak, aby zapewnić czas na odpoczynek i przywrócenie dobrego stanu oczu.

Czas wykonywania przerw

Użytkownicy komputera powinni czasami przerwać patrzenie na ekran, szczególnie podczas wielogodzinnej pracy. Ogólnie, zaleca się wykonywanie krótkich przerw (5–15 min) po 1–2 godz. pracy z komputerem. Wykonywanie krótkich i częstych przerw jest bardziej zalecane, niże wykonywanie dłuższych przerw.

• Patrzenie na odległe obiekty

Użytkownicy przed ekranem monitora powinni często mrużyć oczy. Aby zminimalizować zmęczenie i suchość oczu, użytkownicy powinni okresowo umożliwiać odpoczynek oczu, poprzez ich skupienie na odległych obiektach.

Ćwiczenia oczu i szyi

Dzięki określonym ćwiczeniom można zmniejszyć obciążenie oczu i zapobiec chorobom układu mięśniowo-szkieletowego. Zaleca się częste wykonywanie tych ćwiczeń. Jeśli jednak objawy nie ustąpią, zalecane jest skonsultowanie się z lekarzem.

Ćwiczenia oczu:

- 1. Spójrz w górę i w dół, utrzymując ciało i głowę prosto.
- 2. Wolno obracaj oczy, kierując wzrok w lewo i w prawo.
- 3. Obracaj oczy, kierując wzrok w górny, prawy róg, a następnie w dolny, prawy róg. Wykonaj to samo patrząc na obiekty w górnym, lewym i dolnym, lewym rogu.

Ćwiczenia szyi:

- 1. Puść luźno ramiona wzdłuż ciała. Pochyl głowę do przodu, aby rozciągnąć lekko szyję. Wytrzymaj w tej pozycji przez 5 sekund.
- 2. Puść luźno ramiona wzdłuż ciała. Przekręć głowę w prawo. Wytrzymaj w tej pozycji przez 5 sekund. Następnie przekręć głowę w lewo.
- 3. Puść luźno ramiona wzdłuż ciała. Przechyl głowę w lewo. Wytrzymaj w tej pozycji przez 5 sekund. Następnie przechyl głowę w prawo.

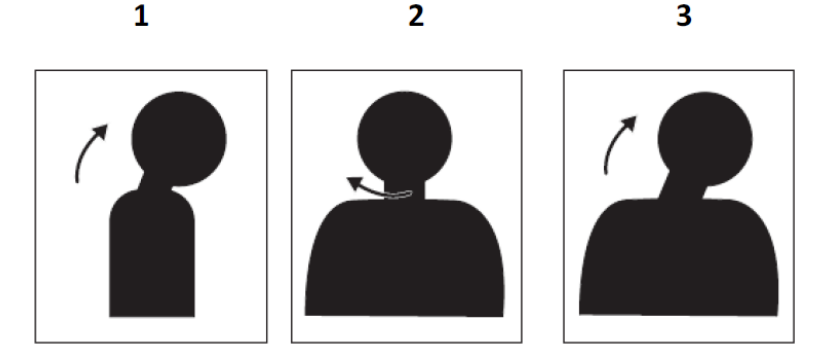

#### **Postawa podczas pracy**

Odpowiednia postawa podczas pracy pomaga zminimalizować dyskomfort oczu. Podstawowymi czynnikami odpowiadającymi za wygodę pracy jest pozycja siedząca i właściwe umiejscowienie monitora.

● Pozycja siedząca

Zbyt dalekie lub zbyt bliskie ustawienie monitora może prowadzić do zmęczenia oczu. Patrzenie z dużej odległości zmusza użytkownika do pochylania się do przodu w celu odczytania tekstu napisanego małą czcionką, co obciąża oczy i tułów. Patrzenie z bliskiej odległości natomiast męczy oczy ze względu na większy wysiłek przy ich dostosowywaniu oraz sprawia, że użytkownik przybiera niewłaściwą postawę (tj. pochylenie głowy, pisanie z wygiętymi ramionami itp.)

Zalecana odległość od oka do ekranu monitora to 1,5x przekątnej ekranu. W celu zapewnienia tej wymaganej odległości w ograniczonej przestrzeni biurowej, należy odsunąć biurko od ściany lub przegrody, aby zrobić miejsce na monitor, umieścić monitor płaskoekranowy lub kompaktowy w rogu biurka albo położyć klawiaturę na regulowanej szufladzie, aby uzyskać większą głębię powierzchni roboczej.

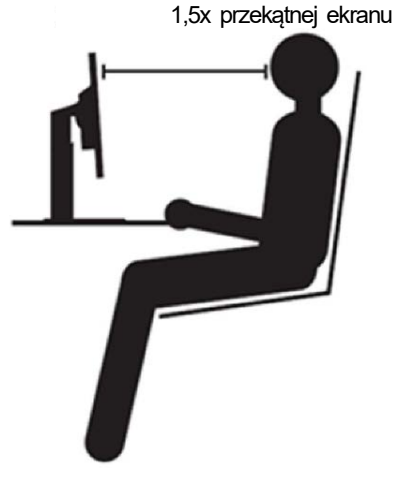

Monitory ThinkVision zostały zaprojektowane z myślą o maksymalizacji miejsca pracy (tzn. są płaskie, zgodne z tylnym uchwytem ThinkCentre Tiny, mają praktyczne rozwiązanie umożliwiające organizację kabli itp.).

#### **•** Kąt widzenia

Zmęczenie i ból szyi mogą być spowodowane długotrwałym przekręcaniem głowy podczas patrzenia na treści widoczne na ekranie. W celu zminimalizowania tego stanu należy ustawić monitor bezpośrednio przed sobą, tak aby głowa, szyja i tułów były skierowane przodem do ekranu. Zalecane jest, aby monitor nie był ustawiony pod kątem większym niż 35 stopni na prawo i lewo od głowy.

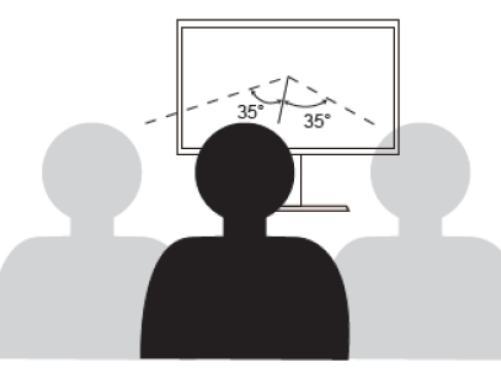

Monitor nie powinien być także umieszczony zbyt wysoko ani zbyt nisko, ponieważ wymusza to przyjmowanie niewłaściwej postawy, skutkującej zmęczeniem mięśni.

#### **Redukcja migotania**

Migotanie jest związane ze zmianami natężenia światła monitora. Jest spowodowane kilkoma czynnikami, m.in. wahaniami napięcia. Redukcja migotania minimalizuje zmęczenie oczu i bóle głowy. Monitory ThinkVision umożliwiają korzystanie z trybów wyświetlania o wysokiej częstotliwości, które skutecznie ograniczają migotanie.

#### **Niski poziom niebieskiego światła**

Wpływ niebieskiego światła na zdrowie oczu przez lata wzrasta. Niebieskie światło ma długość fal 300 nm do 500 nm. Monitory mają ustawienie fabryczne, zmniejszające emisje niebieskiego światła. Użytkownicy mogą włączyć w swoich monitorach tryb niskiego poziomu niebieskiego światła z ustawień OSD.

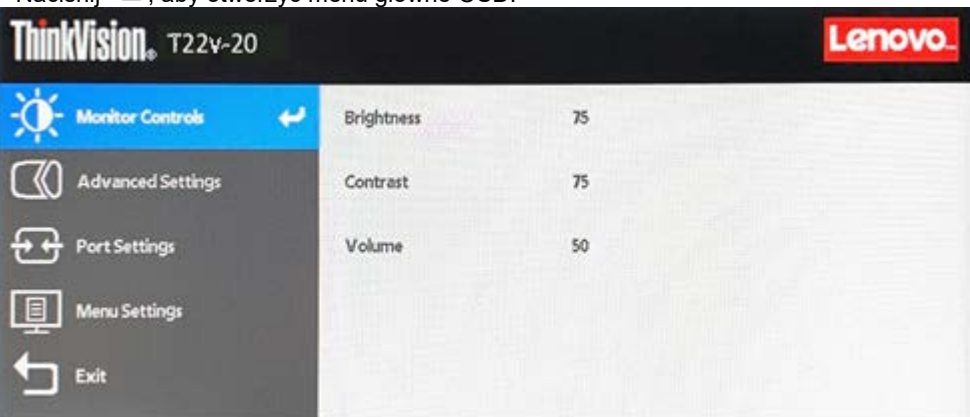

1. Naciśnij , aby otworzyć menu główne OSD.

2. Użyj  $\bigcap$  lub do przechodzenia między ikonami. Wybierz ikonę  $\mathbb G$ (ustawienia zaawansowane) i naciśnij w celu uzyskania dostępu do tej funkcji.

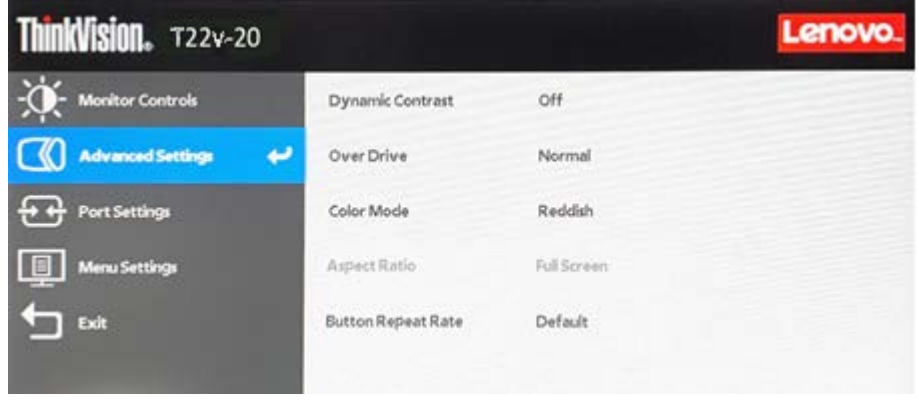

3. Użyj lub do przechodzenia pomiędzy elementami. Wybierz pozycję Tryb kolorów i naciśnij  $\longrightarrow$  w celu uzyskania dostępu do tej funkcji.

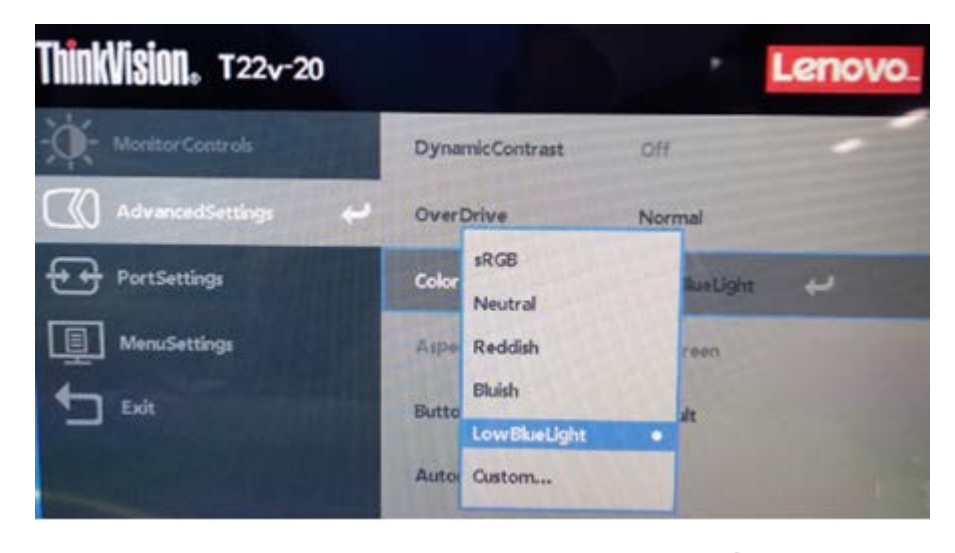

4. Wybierz pozycję Niski poziom niebieskiego światła i naciśnij < w celu włączenia funkcji Niski poziom niebieskiego światła.

# <span id="page-21-0"></span>**Informacje o ułatwieniach**

Firma Lenovo przykłada dużą wagę do zapewnienia dostępu do informacji i technologii osobom niepełnosprawnym. Dzięki technologiom wspomagającym, użytkownicy mogą korzystać z informacji w sposób najbardziej dostosowany do stopnia ich niepełnosprawności. Niektóre wymienione technologie są już dostępne w systemie operacyjnym; inne można zakupić u sprzedawców lub uzyskać pod adresem:

https://lenovo.ssbbartgroup.com/lenovo/request\_vpat.php

# <span id="page-22-0"></span>**Regulacja obrazu na monitorze**

W tej części znajduje się opis elementów sterowania użytkownika używanych do regulacji obrazu na monitorze.

### <span id="page-22-1"></span>**Używanie elementów sterowania bezpośredniego dostępu**

Elementy sterowania bezpośredniego dostępu, mogą być używane wówczas, gdy nie jest wyświetlone menu ekranowe OSD.

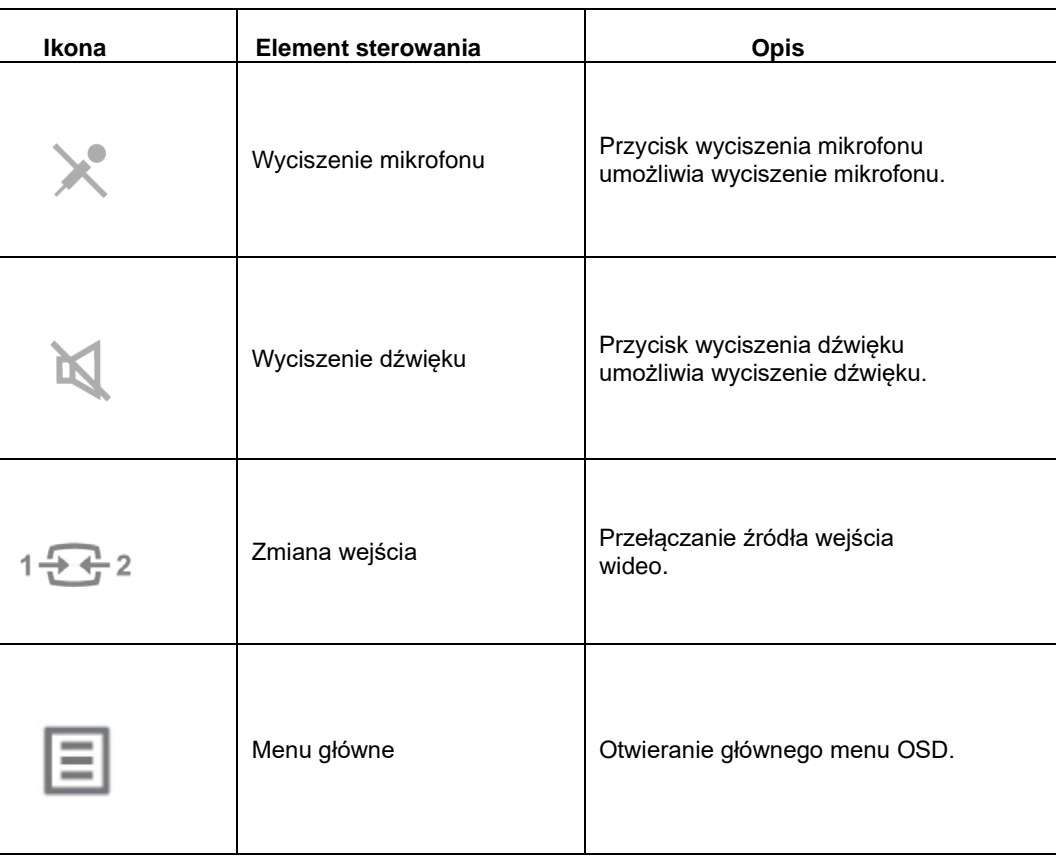

Tabela *2*-*1* Elementy sterowania bezpośredniego

### <span id="page-23-0"></span>**Używanie elementów sterowania OSD**

Aby wykonać regulację ustawień należy przejść do menu OSD, które zawiera elementy sterowania użytkownika, jak pokazano poniżej.

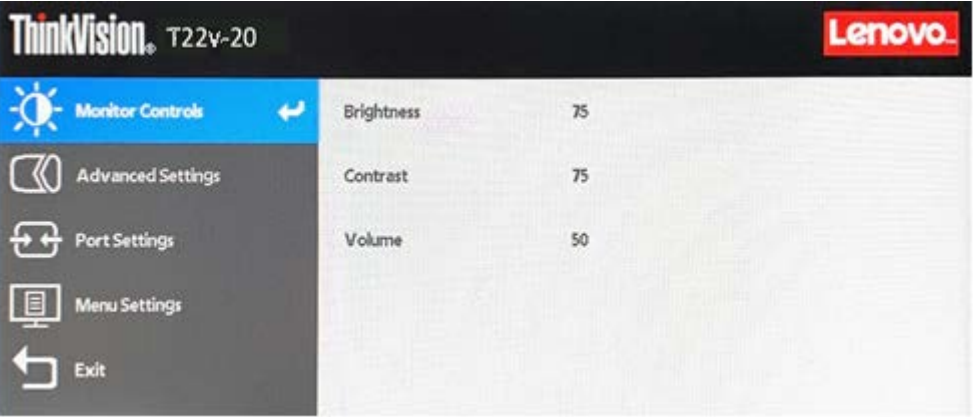

W celu użycia elementów sterowania:

- 1. Naciśnii ↓, aby otworzyć menu główne OSD.
- 2. Użyj  $\bigcap_{i=1}^{\infty}$  lub do przechodzenia między ikonami. Wybierz ikonę i naciśnij  $\bigcup_{i=1}^{\infty} w_i$ celu dostępu do tej funkcji. Jeśli dostępne jest podmenu, przejdź między opcjami za pomocą 1 lub , a następnie naciśnij  $\bigcup$ , aby wybrać funkcję. Użyj 1 lub
	- do wykonania regulacji. Naciśnij  $\leftarrow$ , aby zapisać.
- 3. Naciśnij  $\Box$  w celu przejścia do tyłu w podmenu i wyjścia z menu OSD.
- 4. Jeśli monitor jest podłączony do komputera stacjonarnego/notebooka za pomocą kabla USB i włączona jest kamera, naciśnij i przytrzymaj  $\bigoplus$  przez 3 sekundy, aby włączyć/wyłączyć funkcję śledzenia twarzy.
- 5. Jeśli monitor nie jest podłączony do komputera stacjonarnego/notebooka przy użyciu kabla USB, naciśnij i przytrzymaj  $\leftrightarrow$  przez 10 sekund, aby zablokować menu OSD. Zapobiega to przypadkowym zmianom ustawień w menu OSD. Naciśnij i przytrzymaj przez 10 sekund, aby odblokować menu OSD i umożliwić zmianę jego ustawień.
- 6. Domyślne włączenie DDC/CI. Użyj przycisku wyjścia z menu OSD, naciśnij i przytrzymaj przyciski przez 10 sekund w celu wyłączenia/włączenia funkcji DDC/CI. Na ekranie wyświetlony zostanie komunikat "Funkcja DDC/CI została wyłączona/Funkcja DDC/CI została włączona".
- 7. Opcja ENERGY STAR przywraca domyślne wartości wszystkich ustawień użytkownika w celu zapewnienia zgodności monitora z wymogami norm Energy Star.

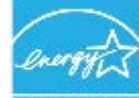

#### **ENERGY STAR**

Energy Star to program oszczędzania energii dla elektroniki użytkowej prowadzony przez rząd Stanów Zjednoczonych. Został zapoczątkowany w roku 1992 przez Amerykańską Agencję Ochrony Środowiska i Departament Energii Stanów Zjednoczonych w celu zmniejszenia zużycia energii i emisji gazów cieplarnianych. Logo Energy Star to symbol oszczędzania energii i ochrony środowiska. Program zapewnia poprawę efektywności energetycznej na poziomie konsumentów i producentów oraz ma rzeczywisty wpływ na rynek.

Normy Energy Star wpływają na poprawę efektywności energetycznej i zmniejszenie zanieczyszczenia powietrza dzięki używaniu bardziej energooszczędnych urządzeń w domach, biurach i fabrykach. Jednym ze sposobów osiągnięcia tego celu jest wprowadzenie rozwiązań z zakresu zarządzania mających na celu zmniejszenie zużycia energii przez urządzenia, które nie są używane.

Ustawienia domyślne monitorów są zgodne z certyfikatem Energy Star. Wszelkie zmiany, mające na celu korzystanie z większej liczby funkcji i możliwości, mogą zwiększyć zużycie energii, co spowoduje przekroczenie limitów norm Energy Star. Po zmianie opcji związanych z efektywnością energetyczną, takich jak jasność, tryb kolorów itp., można wybrać opcję przywrócenia wszystkich ustawień fabrycznych lub opcję Energy Star, aby przywrócić zużycie energii na poziomie zgodnym z normami Energy Star. Więcej informacji można znaleźć na stronie (www.energystar.gov/products). Lista wszystkich

#### *Tabela 2*-*2 Funkcje OSD*

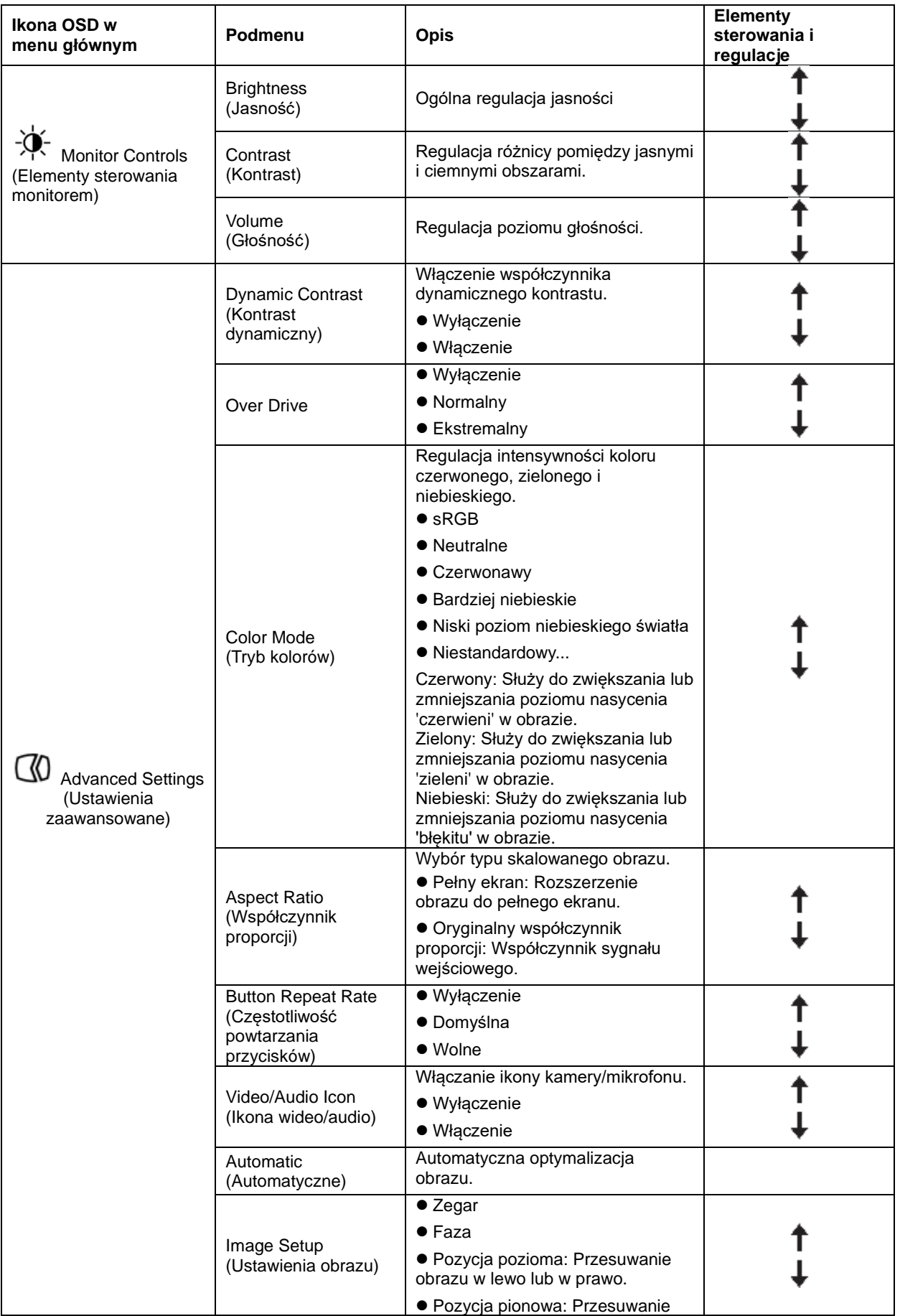

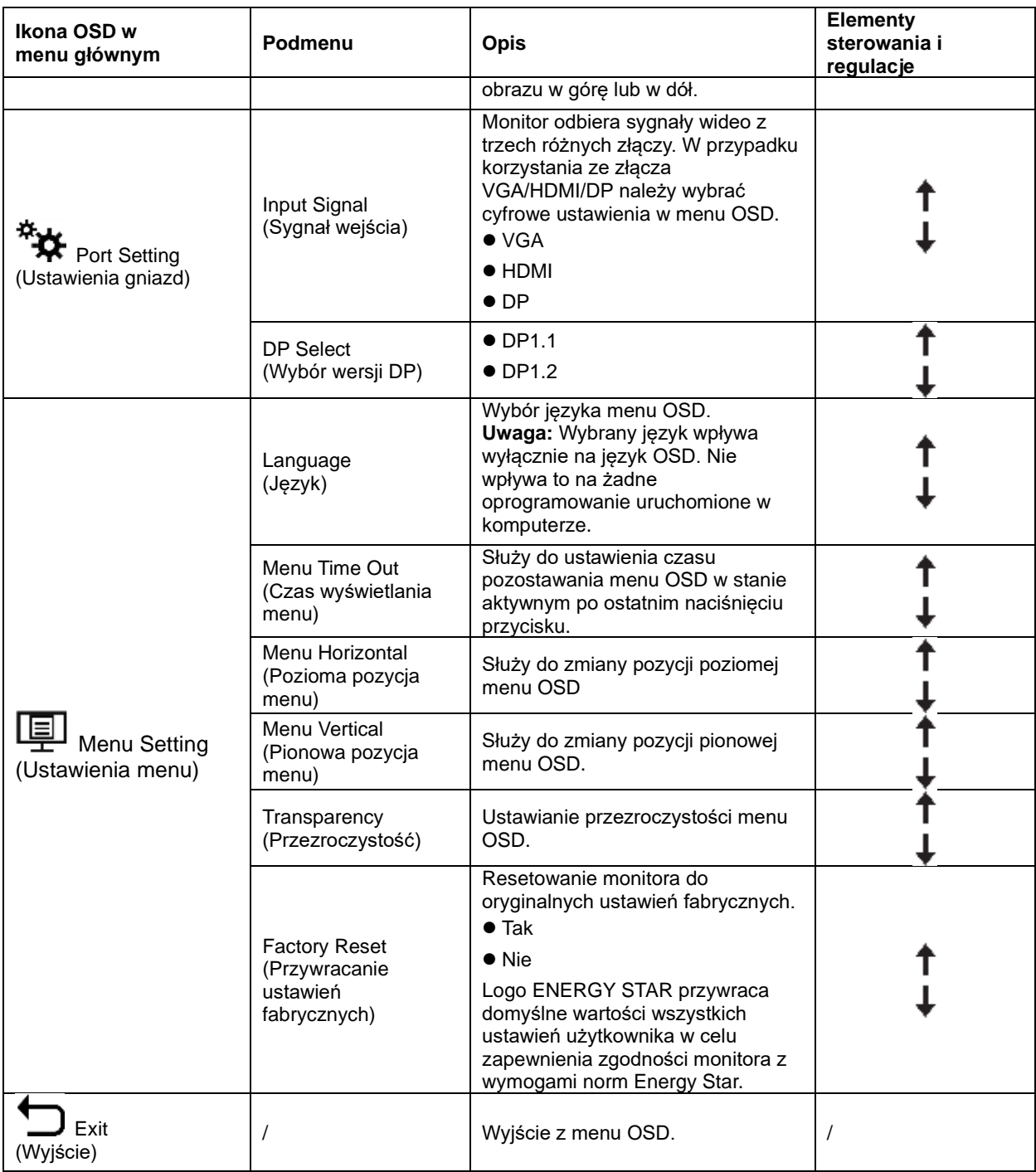

\* Tryb (Niski poziom niebieskiego światła zmniejsza natężenie niebieskiego światła.

\* Użycie trybu ekstremalnego (czas odpowiedzi) może spowodować zmniejszenie jakości wyświetlania szybko zmieniających się obrazów wideo.

Użytkownicy powinni sprawdzić Tryb Ekstremalny (czas odpowiedzi), aby ocenić, czy jest zgodny z dowolnymi aplikacjami, które miały by być z nim używane.

## <span id="page-26-0"></span>**Wybór obsługiwanego trybu wyświetlania**

Tryb wyświetlania monitora, kontrolowany przez komputer. Dlatego w celu uzyskania szczegółowych instrukcji dotyczących zmiany trybu wyświetlania należy zapoznać się z dokumentacją komputera.

W przypadku zmiany trybu wyświetlania rozmiar obrazu, jego położenie oraz kształt mogą także ulec zmianie. Jest to normalne i celu ponownego dopasowania obrazu należy użyć procedury automatycznej konfiguracji obrazu oraz elementów sterowania obrazu.

W odróżnieniu do monitorów CRT, które wymagają wysokiej częstotliwości odświeżania w celu zminimalizowania efektu migania, technologia stosowana w ekranach LCD lub płaskich panelach zapewnia wyświetlanie bez migania.

Uwaga: Jeśli w systemie był poprzednio wykorzystywany monitor CRT i system jest aktualnie skonfigurowany na tryb wyświetlania będący poza zasięgiem tego monitora, może być konieczne tymczasowe ponowne podłączenie monitora CRT i zmiana konfiguracji systemu; preferowane ustawienia to 1920 x 1080 przy 60 Hz, które są ustawieniami trybu Natywna rozdzielczość wyświetlania.

Podane poniżej tryby wyświetlania zostały zoptymalizowane fabrycznie.

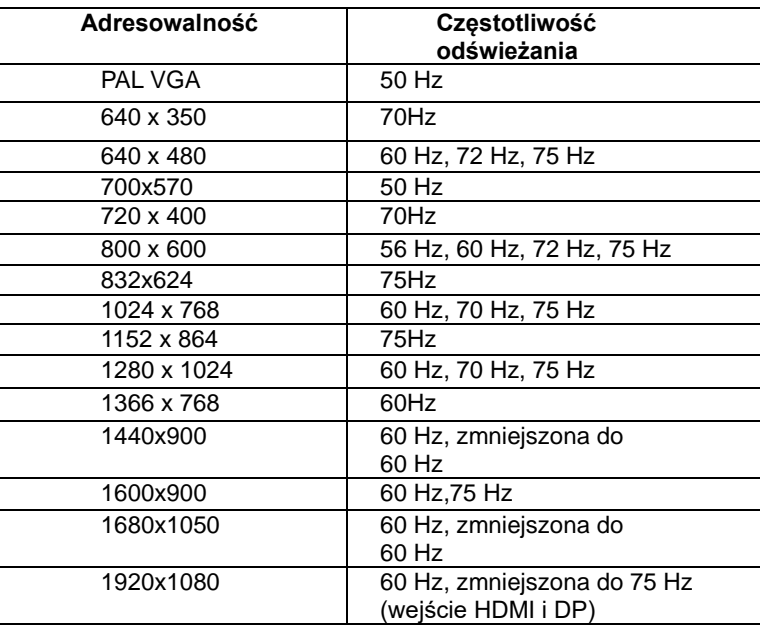

*Tabela 2-3. Fabrycznie ustawione tryby wyświetlania*

### <span id="page-26-1"></span>**Obrót obrazu**

Przed obróceniem monitora należy skonfigurować obrót obrazu w ustawieniach komputera. Do obrócenia obrazu może być wymagane specjalne oprogramowanie, chyba że na komputerze zainstalowane są sterowniki graficzne umożliwiające taki obrót. Dostępność tej funkcji należy sprawdzić w ustawieniu Właściwości grafiki na komputerze. Aby sprawdzić, czy komputer obsługuje funkcję obrotu obrazu, należy wykonać poniższe czynności.

- 1. Kliknij prawym przyciskiem myszy na pulpicie, a następnie kliknij polecenie Właściwości.
- 2. Wybierz kartę Ustawienia i kliknij przycisk Zaawansowane.
- 3. Jeśli korzystasz z karty graficznej ATI, wybierz kartę Obrót i ustaw preferowany obrót. Jeśli korzystasz z karty graficznej nVidia, kliknij kartę nVidia, w kolumnie po lewej stronie wybierz pozycję Obrót NV, a następnie ustaw preferowany obrót. Jeśli korzystasz z karty graficznej Intel, wybierz kartę Karta graficzna Intel, kliknij pozycję Graphic Właściwości grafiki, wybierz kartę Obrót, a następnie ustaw preferowany obrót.

Sprawdź, czy sterowniki graficzne obsługujące obrót obrazu są dostępne do pobrania z witryny pomocy technicznej producenta komputera.

## <span id="page-27-0"></span>**Audiodeskrypcja**

W systemie operacyjnym XP, ze względu na jego ograniczenia, wystąpią następujące 2 nieprawidłowości:

- A) Komputer rozpozna dźwięk USB jako zestaw głośnomówiący. Po podłączeniu kabla USB zniknie ikona regulacji głośnika.
- B) Po podłączeniu kabla USB po raz pierwszy komputer nie ustawi automatycznie dźwięku USB jako głównego wyjścia audio, dlatego też z monitora nie będzie emitowany żaden dźwięk.

Należy najpierw wykonać poniższą procedurę ręcznej konfiguracji:

- 1> Otwórz "Panel sterowania" w menu Start.
- 2> Następnie otwórz pozycję "Dźwięki i urządzenia audio".
- 3> Wybierz pozycję "ThinkVision T22v Wide Monitor for USB-Audio" jako domyślne ustawienie wyjścia audio.
- 4> Zastosuj to ustawienie.

## <span id="page-27-2"></span><span id="page-27-1"></span>**Zrozumienie zarządzania zasilaniem**

Funkcja zarządzania zasilaniem zaczyna działać, gdy komputer rozpozna, że przez ustalony czas użytkownik nie używał myszy ani klawiatury. Poszczególne stany zarządzania zasilaniem opisano w tabeli poniżej.

Dla zachowania optymalnej wydajności wskazane jest wyłączanie monitora po zakończeniu pracy każdego dnia lub, gdy użytkownik nie zamierza go używać przez dłuższy okres czasu w ciągu dnia.

| <b>Stan</b>                          | Wskaźnik<br>zasilania | <b>Ekran</b> | Operacja przywracania                                                                                                    | Zgodność                     |
|--------------------------------------|-----------------------|--------------|----------------------------------------------------------------------------------------------------|------------------------------|
| Właczenie                            | Stałe białe           | Normalne     |                                                                                                    |                              |
| <b>Stan</b><br>gotowości/Zawieszenie | Stałe<br>bursztynowe  | Pusty        | Naciśnij dowolny przycisk<br>lub poruszaj mysza.<br>Czas oczekiwania do<br>ponownego wyświetlenia<br>może być trochę dłuższy.<br>Uwaga: Tryb gotowości jest<br>włączany również wtedy,<br>gdy monitor nie odbiera<br>żadnego sygnału obrazu. | <b>ENERGY</b><br><b>STAR</b> |
| Wyłaczenie                           | Wyłączenie            | Wyłączenie   | Naciśnij przycisk zasilania<br>w celu właczenia. Czas<br>oczekiwania na ponowne<br>wyświetlenie obrazu może<br>być troche dłuższy.                                                                                                    | <b>ENERGY</b><br><b>STAR</b> |

*Tabela 2-4. Wskaźnik zasilania*

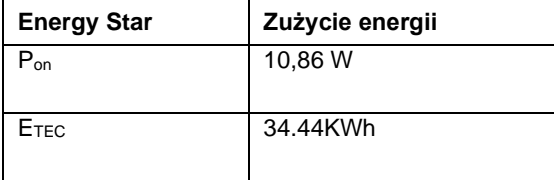

\*\* Maksymalne zużycie energii przy maks. luminancji.

Niniejszy dokument ma wyłącznie charakter informacyjny, a zawarte w nim dane zostały uzyskane w warunkach laboratoryjnych. Na różnice w parametrach działania kupionego urządzenia może mieć wpływ oprogramowanie, komponenty i urządzenia peryferyjne; nie ma obowiązku aktualizowania tego typu danych. W związku z tym użytkownik nie powinien polegać na tych danych przy podejmowaniu decyzji dotyczących tolerancji elektrycznych itp. Nie udziela się żadnych gwarancji, wyraźnych lub dorozumianych, co do dokładności i kompletności.

## <span id="page-28-0"></span>**Dbanie o monitor**

Przed wykonaniem jakichkolwiek czynności konserwacyjnych należy zawsze wyłączyć zasilanie monitora.

#### **Nie należy:**

- Narażać monitora na bezpośrednie działanie wody lub innych płynów.
- Używać rozpuszczalników lub środków o właściwościach ściernych.
- Używać łatwopalnych środków czyszczących do czyszczenia monitora i innych urządzeń elektrycznych.
- Dotykać ekranu monitora ostrymi lub szorstkimi przedmiotami. Może to spowodować trwałe uszkodzenie ekranu.
- Używać jakichkolwiek środków czyszczących zawierających roztwór antystatyczny lub podobne dodatki. Może to spowodować uszkodzenie powłoki ekranu.

#### **Należy:**

- Delikatnie wytrzeć obudowę i ekran miękką, wilgotną ściereczką.
- <span id="page-28-3"></span> Usunąć tłuszcz lub odciski palców za pomocą wilgotnej ściereczki i niewielkiej ilości łagodnego detergentu.

### <span id="page-28-1"></span>**Odłączanie podstawy monitora**

Po położeniu monitora ekranem w dół na czystej i miękkiej powierzchni, wciśnij haczyk podstawy i unieś podstawę w celu odłączenia jej od monitora.

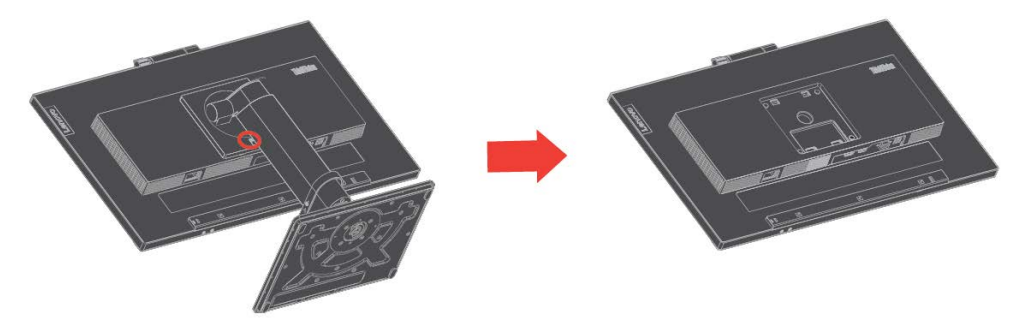

## <span id="page-28-2"></span>**Montaż na ścianie (Opcjonalnie)**

Sprawdź instrukcje dostarczane ze zgodnym z VESA zestawem do montażu podstawy.

- 1. Umieść monitor ekranem w dół na nierysującej powierzchni na płaskim stole.
- 2. Zdejmij podstawę.
- 3. Przymocuj wspornik montażowy od ściennego zestawu do montażu do monitora.
- 4. Zamontuj monitor na ścianie, wykonując instrukcje dostarczone z zestawem do

montażu podstawy. **Uwaga:** Do użycia wyłącznie ze wspornikami z certyfikatem UL i GS do montażu na ścianie o minimalnym udźwigu/obciążeniu 6,00 kg. Aby spełnić wymagania certyfikatu TCO dla tej opcji montażu na ścianie, konieczne jest używanie ekranowanego kabla zasilającego. Przymocuj wspornik montażowy z zestawu do montażu ściennego zgodnego z VESA (100 mm x 100 mm) za pomocą śrub montażowych VESA M4 x 10 mm.

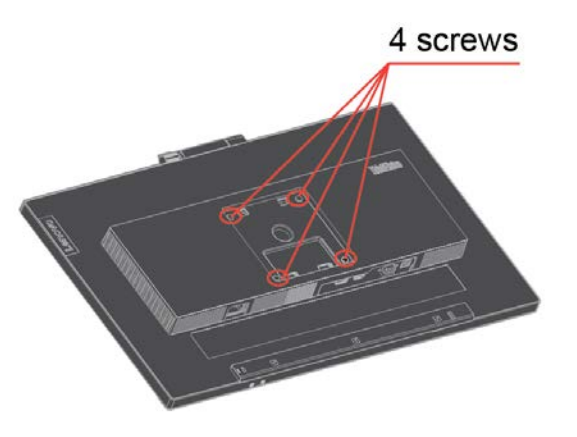

# <span id="page-29-0"></span>**Rozdział 3 Informacje referencyjne**

W tej części znajdują się specyfikacje monitora, instrukcje ręcznego instalowania sterowników monitora, informacje dotyczące rozwiązywania problemów oraz informacje serwisowe.

## <span id="page-29-1"></span>**Parametry techniczne monitora**

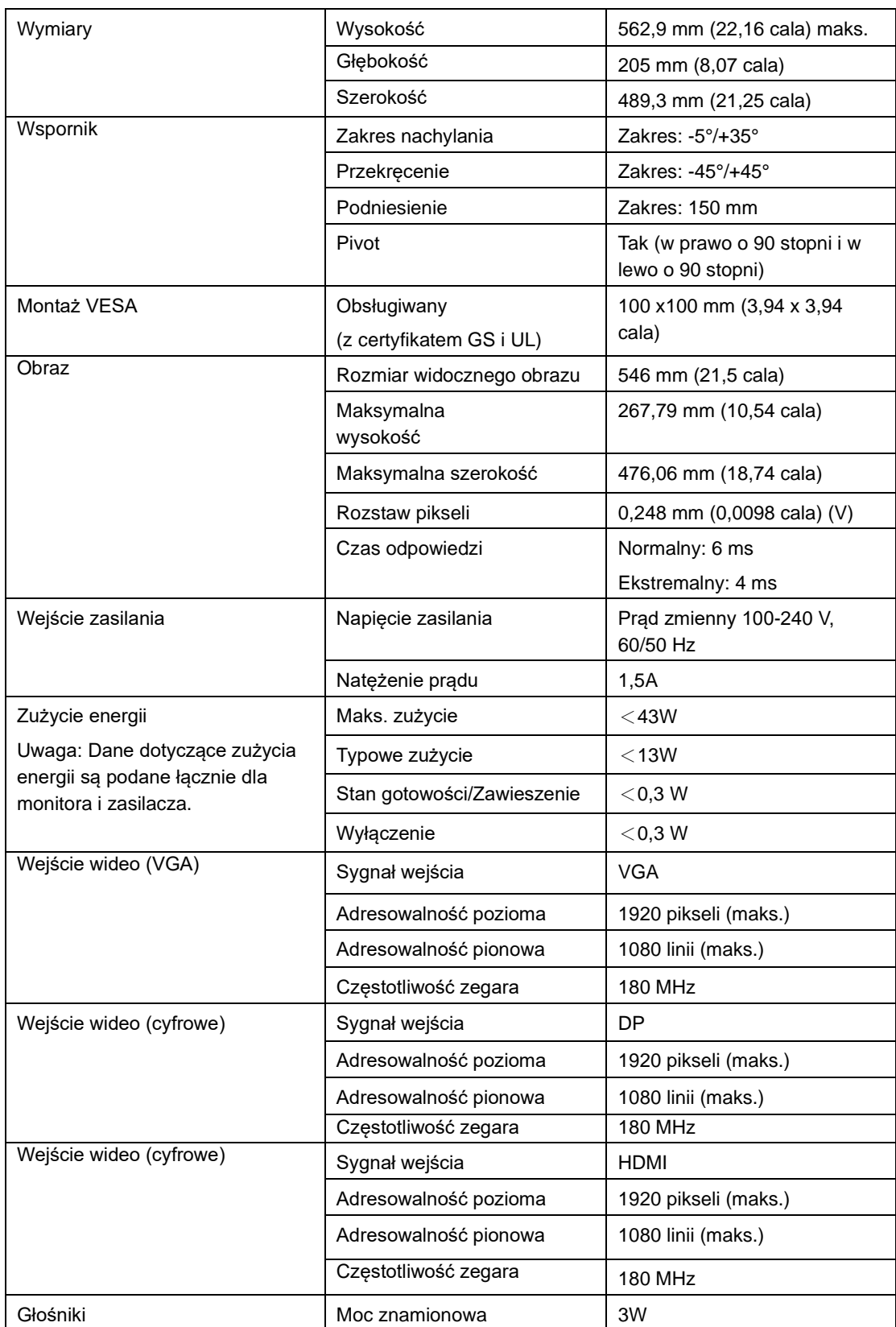

*Tabela 3-1. Parametry techniczne monitora dla modelu 61FB-MAR6-WW*

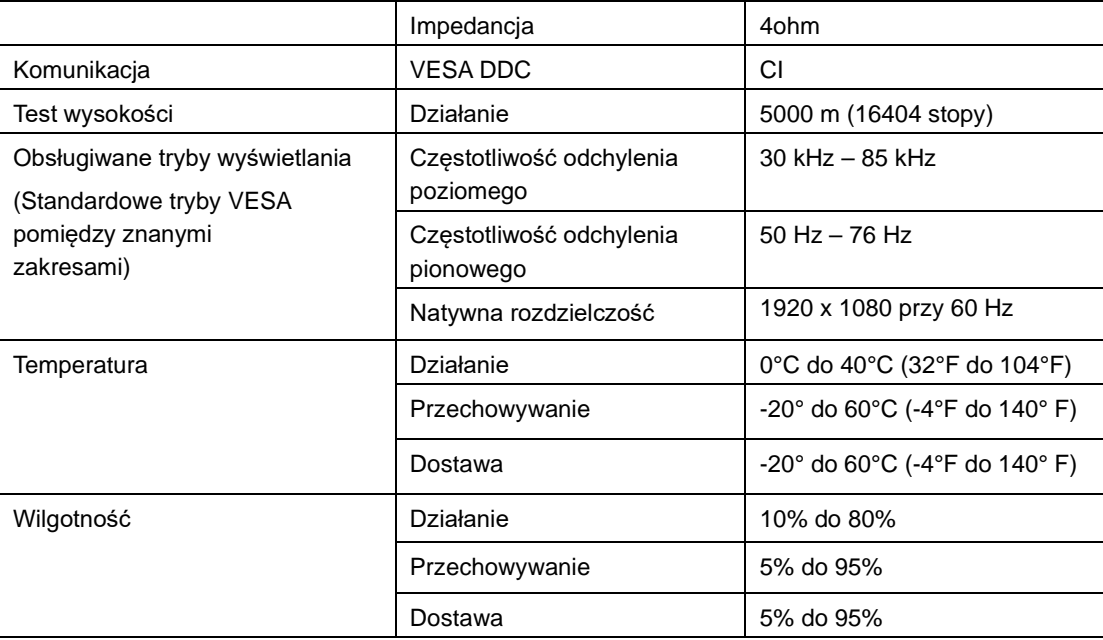

# <span id="page-31-0"></span>**Rozwiązywanie problemów**

Niektóre problemy związane z przygotowaniem monitora do pracy lub używaniem go można rozwiązać samodzielnie. Przed skontaktowaniem się ze sprzedawcą lub firmą Lenovo, należy spróbować samemu rozwiązać problem, wykonując odpowiednie czynności.

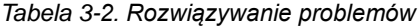

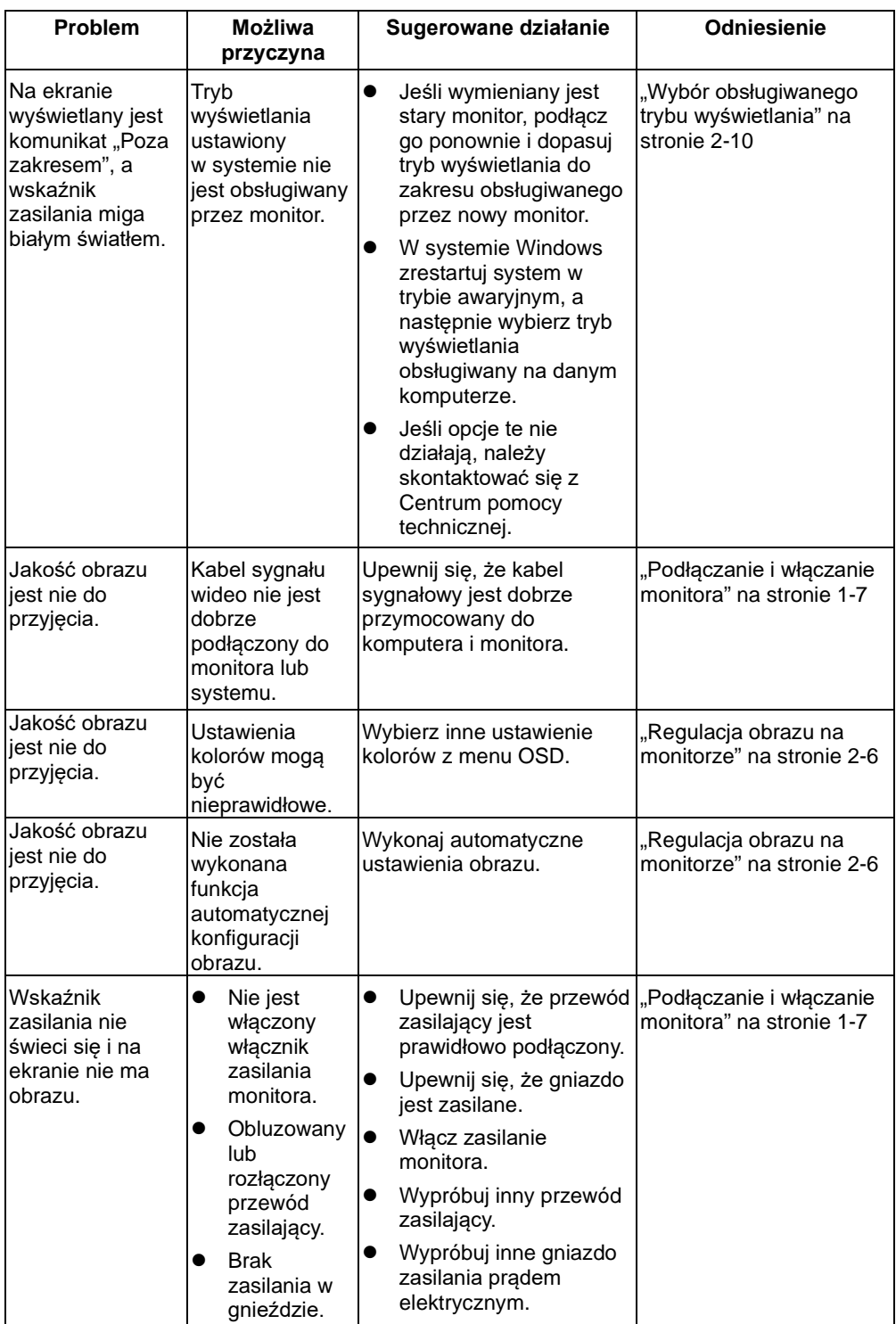

*Tabela 3-2. Rozwiązywanie problemów (ciąg dalszy)*

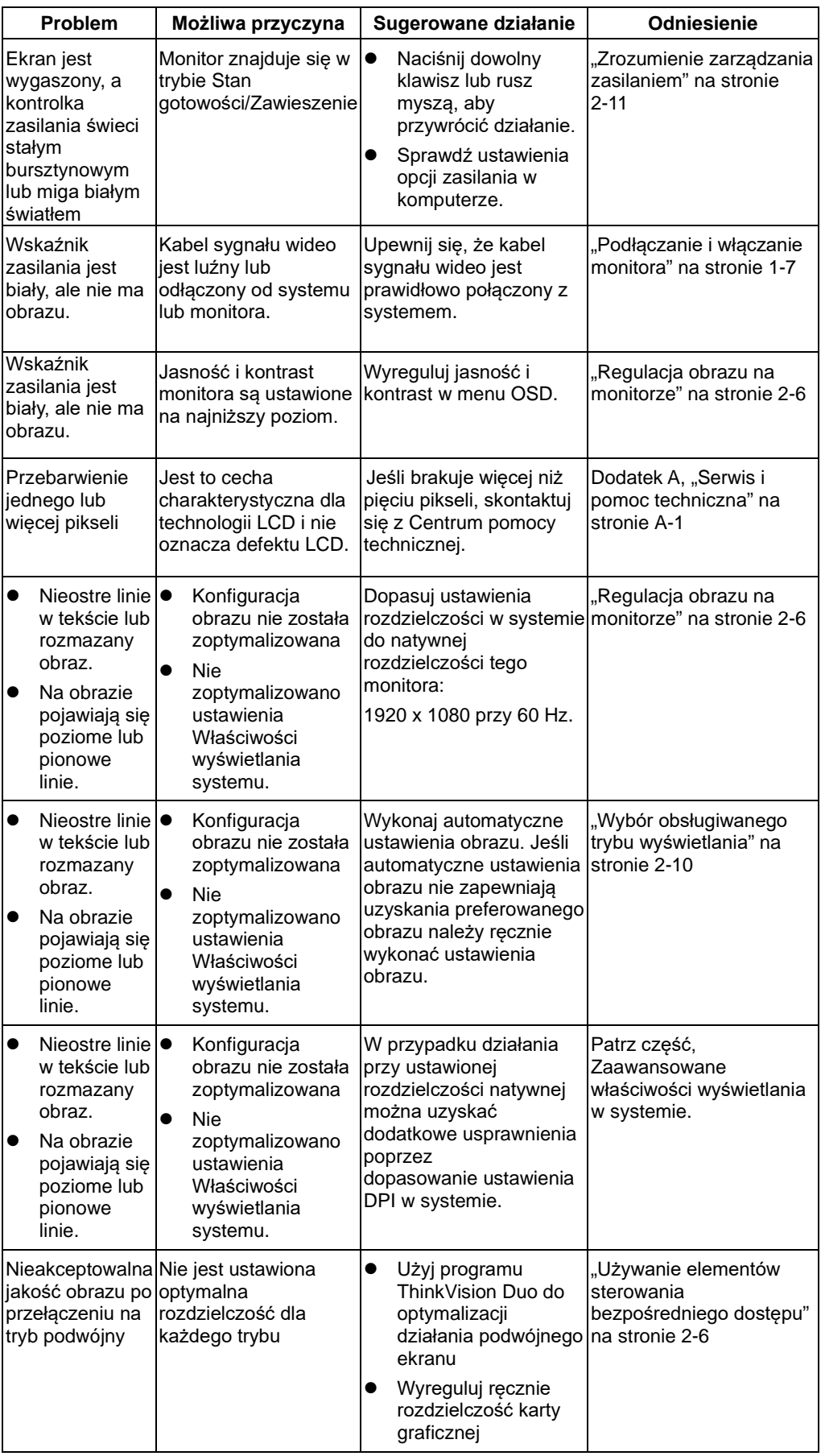

### <span id="page-33-2"></span><span id="page-33-0"></span>**Ręczne ustawienia obrazu**

Jeśli automatyczne ustawienia obrazu nie zapewniają uzyskania preferowanego obrazu, należy wykonać ręczne ustawienia obrazu.

**Uwaga:** Monitor należy pozostawić włączony na około 15 minut, aby się rozgrzał.

- 1. Naciśnij *←* w dolnej części monitora, aby otworzyć OSD.
- 2. Użyj  $\parallel$  lub , aby wybrać  $\heartsuit$  i naciśnij  $\leftrightarrow$  w celu uzyskania dostępu.
- 3. Użyj lub , aby wybrać pozycję Ustawienia obrazu i naciśnij + w celu uzyskania dostępu.
- 4. Użyj lub , aby wybrać pozycie Zegar i Faza.
- **Zegar** (częstotliwość pikseli) reguluje liczbę pikseli zeskanowanych po jednym poziomym przejściu. Jeśli częstotliwość jest nieprawidłowa, ekran wyświetla pionowe pasy, a obraz ma nieprawidłową szerokość.
- **Faza** reguluje fazę sygnału zegara pikseli. Przy nieprawidłowej regulacji fazy, obraz ma poziome zniekształcenia widoczne na jasnym tle.
- 5. Gdy obraz nie jest już zniekształcony, zapisz regulacje Zegar i Faza.
- 6. Naciśnij 5, aby opuścić menu OSD.

### <span id="page-33-1"></span>**Ręczna instalacja sterownika monitora**

Poniższa instrukcja dotyczy ręcznego instalowania sterownika monitora w systemie Microsoft Windows 7, Microsoft Windows 10.

#### **Instalacja sterownika monitora w systemie Windows 7**

W celu instalacji sterownika urządzenia w systemie operacyjnym Microsoft® Windows 7, należy wykonać następujące czynności:

- 1. Wyłącz komputer i wszystkie podłączone urządzenia.
- 2. Upewnij się, że monitor jest podłączony prawidłowo.
- 3. Włącz monitor, a następnie włącz komputer. Zaczekaj na uruchomienie w

komputerze systemu operacyjnego Windows 7.

4. Na stronie internetowej Lenovo https://pcsupport.lenovo.com/solutions/t22v\_20

znajdź odpowiedni sterownik monitora i pobierz go na komputer, do którego

monitor jest podłączony (taki jak komputer stacjonarny).

5. Otwórz okno Właściwości wyświetlania, klikając prawym przyciskiem Start, Panel

sterowania, ikonę Sprzęt i dźwięk, a następnie klikając ikonę Ekran.

- 6. Kliknij zakładkę Zmień ustawienia ekranu.
- 7. Kliknij ikonę **Ustawienia zaawansowane**.
- 8. Kliknij zakładkę **Monitor**.
- 9. Kliknij przycisk **Właściwości**.
- 10. Kliknij zakładkę **Sterownik**.
- 11. Kliknij **Aktualizuj sterownik**, a następnie kliknij Przeglądaj komputer, aby wyszukać program sterownika.
- 12. **Wybierz** program w komputerze poprzez Pobierz z listy programu sterownika urządzenia .
- 13. Kliknij przycisk Z dysku. Poprzez kliknięcie przycisku Przeglądaj, znajdź i wskaż następującą ścieżkę:

X:\Monitor Drivers\Windows 7

(Gdzie X oznacza "folder umieszczenia pobranego sterownika" (taki jak pulpit)

- 14. Wybierz plik "T22v-20.inf" i kliknij przycisk Otwórz. Kliknij przycisk OK.
- 15. Wybierz **Lenovo T22v-20** i kliknij **Dalej**.
- 16. Po zakończeniu instalacji, usuń pobrane pliki i zamknij okna.
- 17. Uruchom ponownie system. System automatycznie wybierze maksymalną

częstotliwość odświeżania i odpowiadające jej profile dopasowania koloru.

**Uwaga:** W monitorach LCD, w przeciwieństwie do CRT, większa wartość częstotliwości odświeżania nie poprawia jakości wyświetlania. Lenovo zaleca używanie rozdzielczości 1920 x 1080 przy częstotliwości odświeżania 60 Hz lub rozdzielczości 640 x 480 przy częstotliwości odświeżania 60 Hz.

#### **Instalacja sterownika monitora w systemie Windows 10**

Aby użyć funkcję Plug and Play w systemie Microsoft Windows 10, należy wykonać następujące czynności:

- 1. Wyłącz komputer i wszystkie podłączone urządzenia.
- 2. Upewnij się, że monitor jest podłączony prawidłowo.
- 3. Włącz monitor, a następnie włącz komputer. Zaczekaj na uruchomienie w komputerze systemu operacyjnego Windows 10.
- 4. Na stronie internetowej Lenovo https://pcsupport.lenovo.com/solutions/t22v\_20 znajdź odpowiedni sterownik monitora i pobierz go na komputer, do którego monitor jest podłączony (taki jak komputer stacjonarny).
- 5. Na pulpicie, przesuń kursor myszy do dolnego, lewego rogu ekranu, klikając prawym przyciskiem wybierz Panel sterowania, a następnie kliknij dwukrotnie ikonę Sprzęt i dźwięk, a następnie kliknij Ekran.
- 6. Kliknij zakładkę Zmień ustawienia ekranu.
- 7. Kliknij przycisk **Ustawienia zaawansowane**.
- 8. Kliknij zakładkę **Monitor**.
- 9. Kliknij przycisk **Właściwości**.
- 10. Kliknij zakładkę **Sterownik**.
- 11. Kliknij Aktualizuj sterownik, a następnie kliknij Przeglądaj komputer, aby wyszukać program sterownika.
- 12. **Wybierz** "Pozwól mi wybrać z listy sterowników urządzeń na moim komputerze".
- 13. Kliknij przycisk Z dysku. Poprzez kliknięcie przycisku Przeglądaj, znajdź i wskaż następującą ścieżkę:

X:\Monitor Drivers\Windows 10

(gdzie X oznacza "folder umieszczenia pobranego sterownika" (taki jak pulpit)

- 14. Wybierz plik "**T22v-20.inf**" i kliknij przycisk **Otwórz**. Kliknij przycisk **OK**.
- 15. W nowym oknie wybierz **Lenovo T22v-20** i kliknij Dalej.
- 16. Po zakończeniu instalacji, usuń pobrane pliki i zamknij okna.
- 17. Uruchom ponownie system. System automatycznie wybierze maksymalną częstotliwość odświeżania i odpowiadające jej profile dopasowania koloru.
- Uwaga: W monitorach LCD, w przeciwieństwie do CRT, większa wartość częstotliwości odświeżania nie poprawia jakości wyświetlania. Lenovo zaleca używanie rozdzielczości 1920 x 1080 przy częstotliwości odświeżania 60 Hz lub rozdzielczości 640 x 480 przy częstotliwości odświeżania 60 Hz.

## <span id="page-35-0"></span>**Ręczna instalacja sterownika śledzenia twarzy w systemie Windows 10**

Poniższa instrukcja dotyczy ręcznego instalowania sterownika śledzenia twarzy w systemie Microsoft Windows 10.

- 1. Pobierz sterownik ze strony internetowej firmy Lenovo <https://pcsupport.lenovo.com/us/en/downloads/DS544026>.
- 2. Rozpakuj plik i kliknij dwukrotnie plik setup.exe.

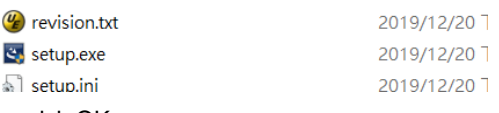

3. Naciśnij przycisk OK.

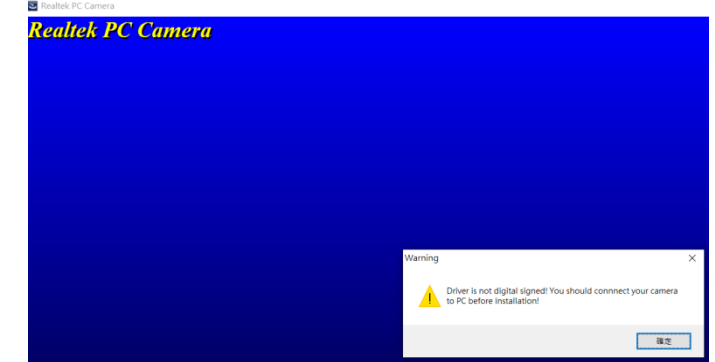

4. Zainstaluj sterownik.

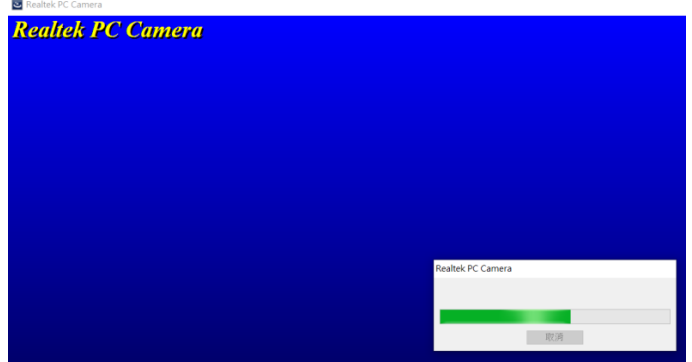

5. Zakończ i uruchom ponownie komputer.

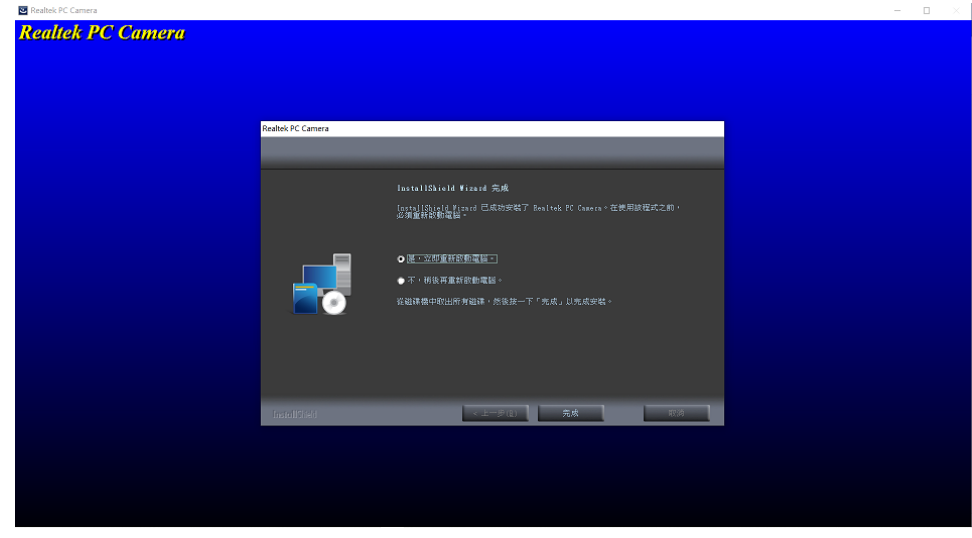

### <span id="page-36-0"></span>**Informacje serwisowe**

#### **Odpowiedzialność klienta**

Gwarancja nie stosuje się do produktu uszkodzonego z powodu wypadku, nieprawidłowego użycia, nadużycia, nieprawidłowej instalacji, używania niezgodnie ze specyfikacjami produktu i instrukcjami, naturalną lub osobistą katastrofą albo nieautoryzowanymi zmianami, naprawami lub modyfikacjami. Poniżej wyszczególnione są przykładowe nieprawidłowe użycia lub nadużycia, które nie są objęte gwarancją:

- Obrazy utrwalone na ekranie monitora CRT. Utrwalaniu obrazów można zapobiec poprzez używanie ruchomego wygaszacza ekranu lub zarządzania zasilaniem.
- Fizyczne uszkodzenia pokryw, ramki, podstawy i kabli.<br>● Zarysowania lub nakłucia na ekranie monitora
- Zarysowania lub nakłucia na ekranie monitora.

#### **Uzyskiwanie dalszej pomocy**

Jeśli nadal nie można rozwiązać problemu, należy skontaktować się z Centrum pomocy technicznej. Dalsze informacje dotyczące kontaktowania się z Centrum pomocy technicznej zawiera Dodatek A, ["Serwis i pomoc techniczna"](#page-37-0) na stroni[e A-1.](#page-37-0)

#### **Części serwisowe**

Niżej wymienione części są używane przez punkt serwisowy firmy Lenovo lub przez autoryzowanych dystrybutorów w okresie gwarancyjnym. Części te są wyłącznie używane przez punkty serwisowe. W poniższej tabeli znajdują się informacje dla modelu 61FB-MAR6-WW.

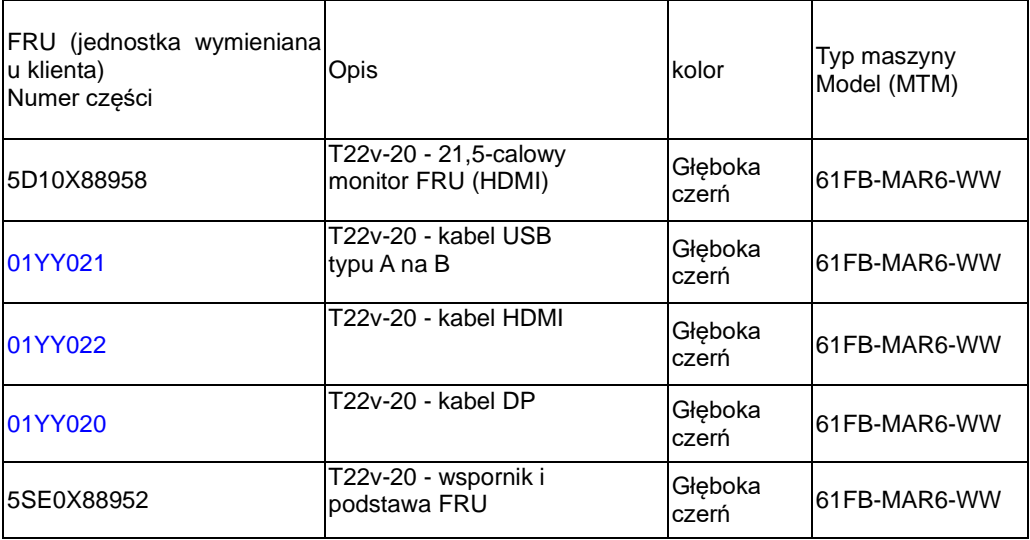

*Tabela 3-3. Lista części serwisowych*

# <span id="page-37-0"></span>**Dodatek A.Serwis i pomoc techniczna**

Poniższe informacje odnoszą się do wsparcia technicznego, które jest dostępne dla produktu w okresie gwarancyjnym lub przez cały czas jego eksploatacji. W celu uzyskania szczegółowego omówienia warunków gwarancji firmy Lenovo należy zapoznać się z ograniczoną gwarancją firmy Lenovo.

## <span id="page-37-1"></span>**Rejestracja opcji**

Aby uzyskać dostęp do serwisu produktu i otrzymywać aktualizacje, jak również uzyskać dostęp do akcesoriów komputerowych i treści, bezpłatnie lub na warunkach promocyjnych, należy dokonać rejestracji produktu. Przejdź pod adres: <http://www.lenovo.com/support>

## <span id="page-37-2"></span>**Pomoc techniczna online**

Pomoc techniczna online jest dostępna w okresie żywotności produktu za pośrednictwem strony pomocy technicznej firmy Lenovo pod adresem [http://www.lenovo.com/ support](http://www.lenovo.com/think/support)

W okresie gwarancyjnym dostępna jest pomoc w zakresie wymiany produktu lub wymiany uszkodzonych komponentów. Dodatkowo, jeśli opcja użytkownika jest zainstalowana w komputerze Lenovo, daje to prawo do naprawy w miejscu lokalizacji. Przedstawiciel pomocy technicznej może pomóc w określeniu najlepszej alternatywy.

### <span id="page-37-3"></span>**Wsparcie techniczne przez telefon**

Po upływie 90 dni od daty wycofania elementu opcjonalnego ze sprzedaży wsparcie dotyczące instalacji i konfiguracji udzielane przez Centrum pomocy technicznej zostanie, według uznania firmy Lenovo, zakończone lub obciążone opłatą. Dodatkowe opcje wsparcia technicznego, w tym przeprowadzenie przez kolejne kroki instalacji, są dostępne za niewielką opłatą.

Aby pomóc przedstawicielowi pomocy technicznej, należy przygotować możliwie najwięcej z poniższych informacji:

- Nazwa modelu
- Numer modelu
- Dowód zakupu
- Producent, model, numer seryjny i podręcznik użytkownika komputera
- Dokładna treść komunikatu o błędzie (jeśli się pojawił)
- Opis problemu
- Informacje o konfiguracji sprzętu i oprogramowania systemu

Jeśli jest to możliwe, należy znajdować się przy komputerze. Przedstawiciel pomocy technicznej może chcieć podczas rozmowy przeprowadzić użytkownika przez procedurę rozwiązania problemu.

### <span id="page-37-4"></span>**Ogólnoświatowa lista telefonów**

Numery telefoniczne mogą zostać zmienione bez powiadomienia. Aktualne numery telefonów można znaleźć na stronie <http://www.lenovo.com/support/phone>

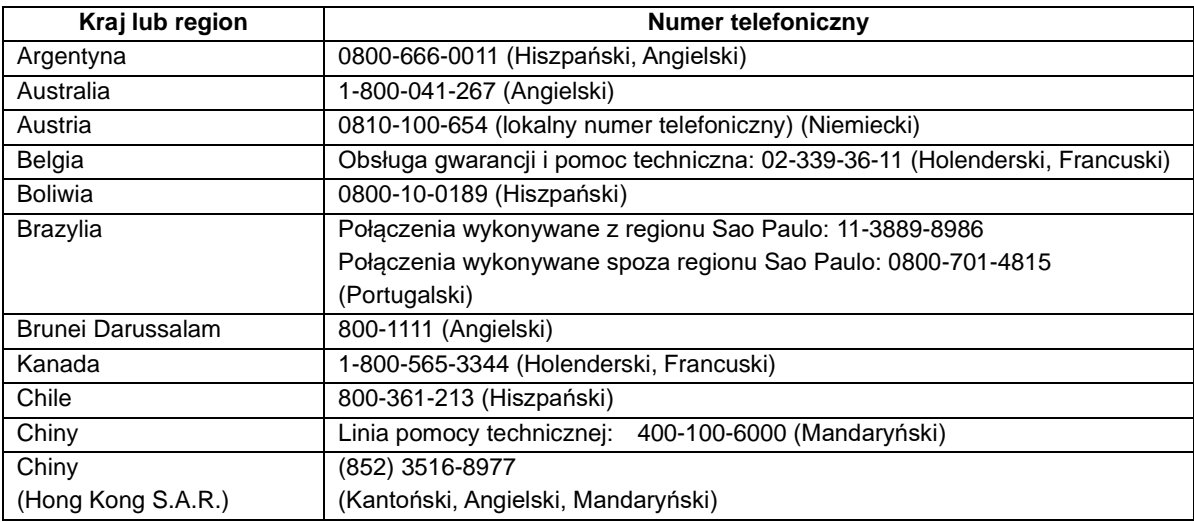

A-A-1 Podręcznik użytkownika monitora z płaskim panelem T22v-20

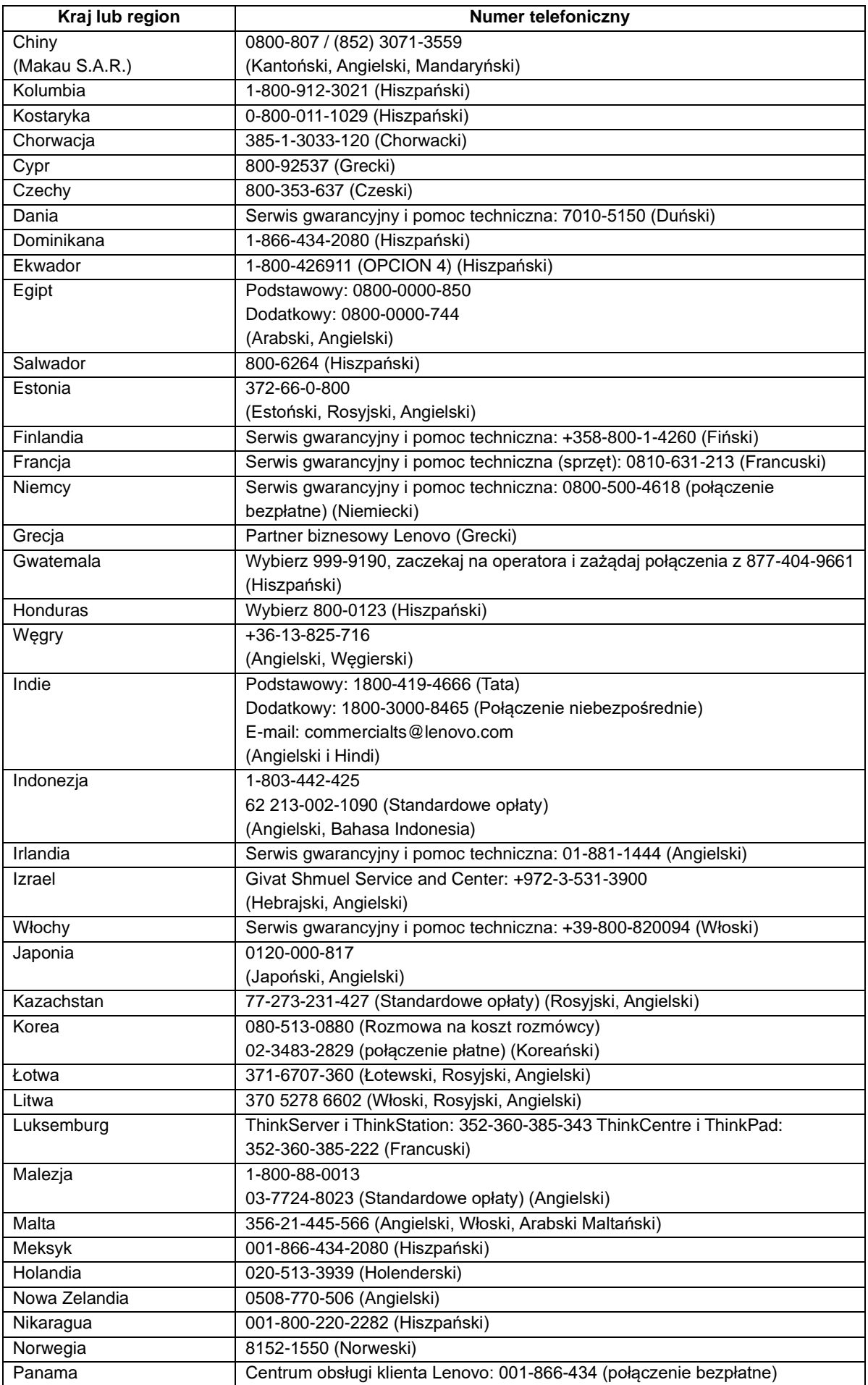

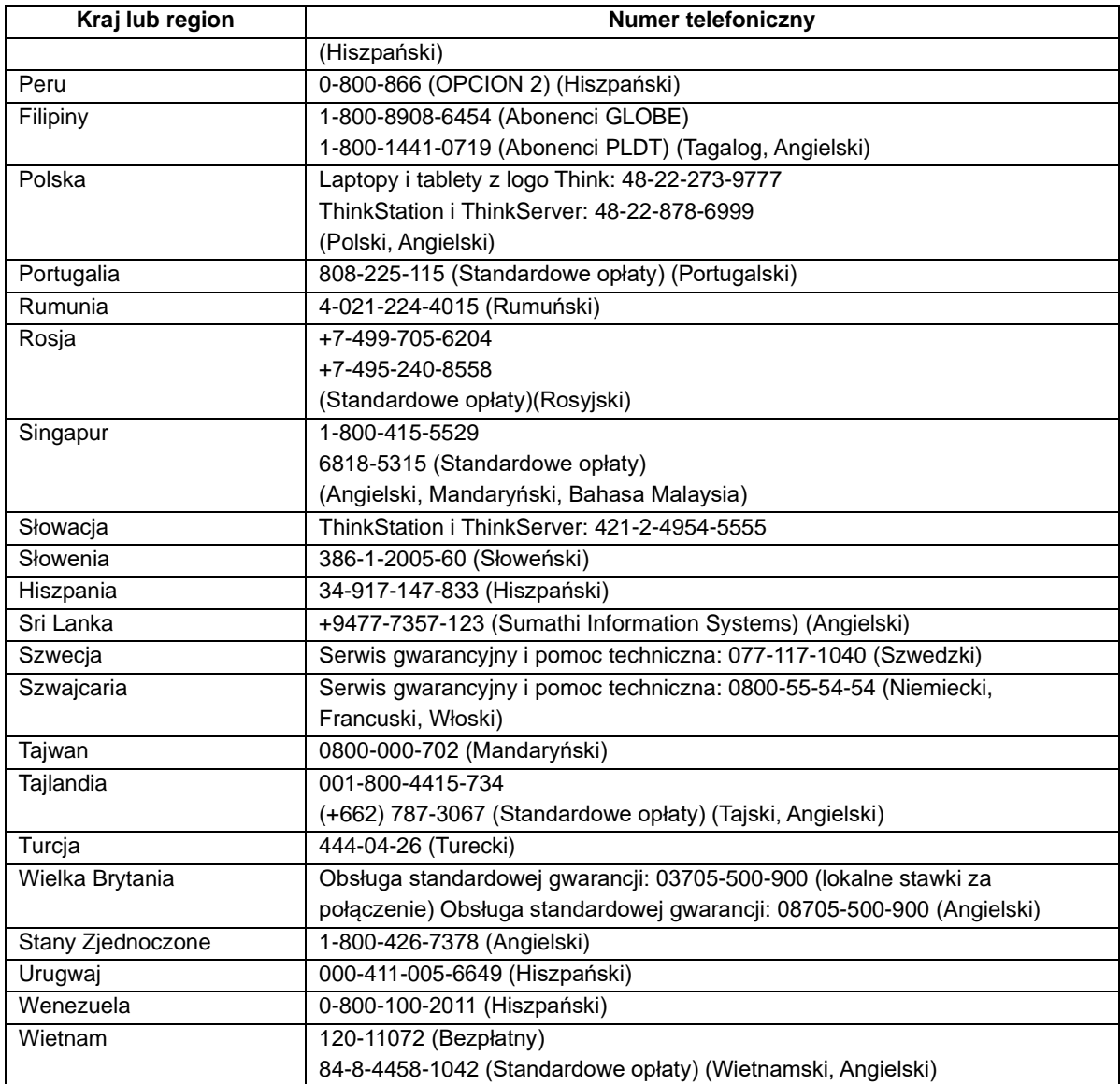

# <span id="page-40-0"></span>**Dodatek B.Uwagi**

Firma Lenovo może nie oferować produktów, usług lub funkcji omawianych w tej publikacji we wszystkich krajach. Informacje o produktach i usługach dostępnych w danym kraju można uzyskać od lokalnego przedstawiciela Lenovo. Odwołanie do produktu, programu lub usługi Lenovo nie oznacza, że można użyć wyłącznie tego produktu, programu lub usługi Lenovo. Zamiast nich można zastosować ich odpowiednik funkcjonalny, pod warunkiem, że nie narusza to praw własności intelektualnej Lenovo. Jednakże cała odpowiedzialność za ocenę przydatności i sprawdzenie działania dowolnego innego produktu, programu lub usługi spoczywa na użytkowniku.

Lenovo może posiadać patenty lub złożone wnioski patentowe na towary i usługi, o których mowa w tym dokumencie. Posiadanie tego dokumentu nie daje prawa do tych patentów. Pisemne zapytania w sprawie licencji można przesyłać na adres:

 *Lenovo (United States), Inc. 1009 Think Place – Building One Morrisville, NC 27560 USA Attention: Lenovo Director of Licensing*

LENOVO DOSTARCZA TĘ PUBLIKACJĘ W STANIE "W JAKIM JEST", BEZ UDZIELANIA JAKICHKOLWIEK GWARANCJI, WYRAŹNYCH LUB DOROZUMIANYCH, WŁĄCZNIE, ALE NIE TYLKO Z DOROZUMIANYMI GWARANCJAMI NIENARUSZANIA PRAW,

#### PRZYDATNOŚCI HANDLOWEJ LUB DOPASOWANIA DO OKREŚLONEGO CELU.

Ustawodawstwa niektórych krajów nie dopuszczają zastrzeżeń dotyczących gwarancji wyraźnych lub domniemanych, w odniesieniu do pewnych transakcji; w takiej sytuacji powyższe oświadczenie nie ma zastosowania.

Informacje mogą zawierać nieścisłości techniczne lub błędy drukarskie. Informacje te są okresowo aktualizowane; zmiany te zostaną uwzględnione w kolejnych wydaniach tej publikacji. Firma Lenovo zastrzega sobie prawo do wprowadzania ulepszeń i/lub zmian w produktach i/lub programach opisanych w tej publikacji w dowolnym czasie, bez wcześniejszego powiadomienia.

Produkty opisane w niniejszym dokumencie, nie są przeznaczone do używania w zastosowaniach wykorzystywanych przy przeszczepach, ani w innych instalacjach podtrzymywania życia, kiedy wadliwe działanie może spowodować uszczerbek na zdrowiu lub śmierć. Informacje zawarte w tym dokumencie pozostają bez wpływu na specyfikacje produktów oraz gwarancje Lenovo. Żadne z postanowień tego dokumentu, nie ma charakteru wyraźnej lub domniemanej licencji czy zabezpieczenia bądź ochrony przed roszczeniami w ramach praw własności intelektualnej Lenovo lub stron trzecich. Wszelkie zawarte tu informacje zostały uzyskane w konkretnym środowisku i mają charakter ilustracyjny. Wyniki osiągane w innych środowiskach działania mogą być odmienne.

Firma Lenovo ma prawo do korzystania i rozpowszechniania informacji przysłanych przez użytkownika w dowolny sposób, jaki uzna za właściwy, bez żadnych zobowiązań wobec ich autora.

Wszelkie wzmianki w tej publikacji na temat stron internetowych innych firm zostały wprowadzone wyłącznie dla wygody użytkownika i w żadnym wypadku nie stanowią zachęty do ich odwiedzania. Materiały dostępne na tych stronach nie są częścią materiałów opracowanych dla tego produktu Lenovo, a użytkownik korzysta z nich na własną odpowiedzialność.

Wszelkie podane tutaj dane dotyczące wydajności uzyskano w kontrolowanym środowisku. Dlatego też rezultaty osiągane w innych środowiskach operacyjnych, mogą być inne. Niektóre pomiary mogły być dokonywane w ramach systemów będących w fazie rozwoju i nie ma gwarancji, że pomiary te będą takie same w przypadku ogólnie dostępnych systemów. Ponadto niektóre wartości mogły zostać oszacowane metodą ekstrapolacji. Rzeczywiste wyniki mogą być inne. Użytkownicy tego dokumentu powinni sprawdzić odpowiednie dane dla swoich konkretnych środowisk.

### <span id="page-41-0"></span>**Informacje o recyklingu**

Firma Lenovo zachęca właścicieli urządzeń informatycznych (IT) do odpowiedzialnego recyklingu swojego sprzętu, gdy już nie będzie potrzebny. Firma Lenovo oferuje różnorodne programy i usługi wspomagania właścicieli urządzeń w recyklingu ich produktów IT. W celu uzyskania informacji o recyklingu produktów firmy Lenovo należy przejść na stronę:

<http://www.lenovo.com/lenovo/environment/recycling>

環境配慮に関して

本機器またはモニターの回収リサイクルについて

企業のお客様が、本機器が使用済みとなり廃棄される場合は、資源有効 利用促進法の規定により、産業廃棄物として、地域を管轄する県知事あ るいは、政令市長の許可を持った産業廃棄物処理業者に適正処理を委託 する必要があります。また、弊社では資源有効利用促進法に基づき使用 済みパソコンの回収および再利用・再資源化を行う「PC 回収リサイク ル・サービス」を提供しています。詳細は、

http://www.ibm.com/jp/pc/service/recycle/pcrecycle/ をご参照ください。

また、同法により、家庭で使用済みとなったパソコンのメーカー等に よる回収再資源化が2003年10月1日よりスタートしました。詳細は、 http://www.ibm.com/jp/pc/service/recycle/pcrecycle/ をご参照ください。

重金属を含む内部部品の廃棄処理について

本機器のプリント基板等には微量の重金属(鉛など)が使用されてい ……。<br>まず。使用後は適切な処理を行うため、上記「本機器またはモニターの<br>回収リサイクルについて」に従って廃棄してください。

### <span id="page-41-1"></span>**Zbieranie i recykling zużytych komputerów lub monitorów Lenovo**

Pracownicy firm, którzy potrzebują zutylizować komputer lub monitor Lenovo, będący własnością firmy, muszą to zrobić zgodnie z prawem Promocji efektywnej utylizacji zasobów. Komputery i monitory są zaliczane do kategorii odpadów przemysłowych i powinny być prawidłowo utylizowane przez firmę zajmującą się utylizacją odpadów, posiadającą certyfikat władz lokalnych. Zgodnie z prawem Promocji efektywnej utylizacji zasobów, Lenovo Japonia zapewnia, przez punkty zbiórki komputerów PC i usługi recyklingu, zbieranie, ponowne wykorzystywanie i recykling zużytych komputerów i monitorów. W celu uzyskania szczegółowych informacji należy sprawdzić stronę internetową Lenovo, pod adresem

www.ibm.com/jp/pc/service/recycle/pcrecycle/. Zgodnie z prawem promocji efektywnej utylizacji zasobów z dniem 1 października 2003 roku wprowadzono odbiór i recykling komputerów domowych i monitorów przez producenta. Ta usługa jest dostarczana bezpłatnie w odniesieniu do komputerów domowych, sprzedawanych po 1 października 2003 roku. W celu uzyskania szczegółowych informacji należy sprawdzić stronę internetową Lenovo, pod adresem

www.ibm.com/jp/pc/service/recycle/personal/

#### <span id="page-41-2"></span>**Utylizacja komponentów komputera Lenovo**

Niektóre produkty komputera Lenovo sprzedawane w Japonii, mogą składać się z komponentów zawierających metale ciężkie lub inne substancje groźne dla środowiska naturalnego. Prawidłowe utylizowanie nieużywanych komponentów, takich jak płytki drukowanych obwodów lub napędy, wykorzystują opisane powyżej metody zbierania i recyklingu zużytych komputerów lub monitorów.

# <span id="page-42-0"></span>**Znaki towarowe**

Następujące określenia to znaki towarowe Lenovo w Stanach Zjednoczonych, w innych krajach lub w obu tych lokalizacjach:

Lenovo

Logo Lenovo

**ThinkCentre** 

**ThinkPad** 

**ThinkVision** 

Microsoft, Windows i Windows NT, to znaki towarowe grupy firm Microsoft.

Inne nazwy firm, produktów lub usług, mogą być znakami towarowymi lub znakami usług innych firm.

## <span id="page-43-0"></span>**Turecka deklaracja zgodności**

Produkt firmy Lenovo spełnia wymogi tureckiej dyrektywy w sprawie ograniczenia stosowania niektórych niebezpiecznych substancji w sprzęcie elektrycznym i elektronicznym (EEE).

#### Türkiye EEE Yönetmeliğine Uygunluk Beyanı

Bu Lenovo ürünü, T.C. Çevre ve Orman Bakanlığı'nın "Elektrik ve Elektronik Eşyalarda Bazı Zararlı Maddelerin Kullanımının Sınırlandırılmasına Dair Yönetmelik (EEE)" direktiflerine uygundur.

EEE Yönetmeliğine Uygundur.

Lenovo i logo Lenovo to znaki towarowe firmy Lenovo w Stanach Zjednoczonych, w innych krajach lub w obu tych lokalizacjach.

### <span id="page-43-1"></span>**Ukraińska dyrektywa RoHS**

Цим підтверджуємо, що продукція Леново відповідає вимогам нормативних актів України, які обмежують вміст небезпечних речовин.

## <span id="page-43-2"></span>**Indyjska dyrektywa RoHS**

Zgodność z dyrektywą RoHS na podstawie przepisów dotyczących e-odpadów (oraz gospodarowania nimi i ich wykorzystywania) z roku 2011.

## <span id="page-43-3"></span>**Przewody zasilające i zasilacze**

Należy używać wyłącznie przewody zasilające i zasilacze dostarczone przez producenta produktu. Nie należy używać przewodu zasilającego prądu zmiennego do innych urządzeń.